**ユーザーズ・マニュアル**

# \_ROTARY CLS-222

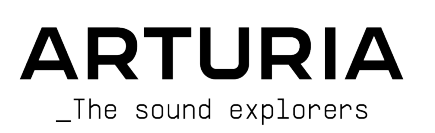

### **スペシャル・サンクス**

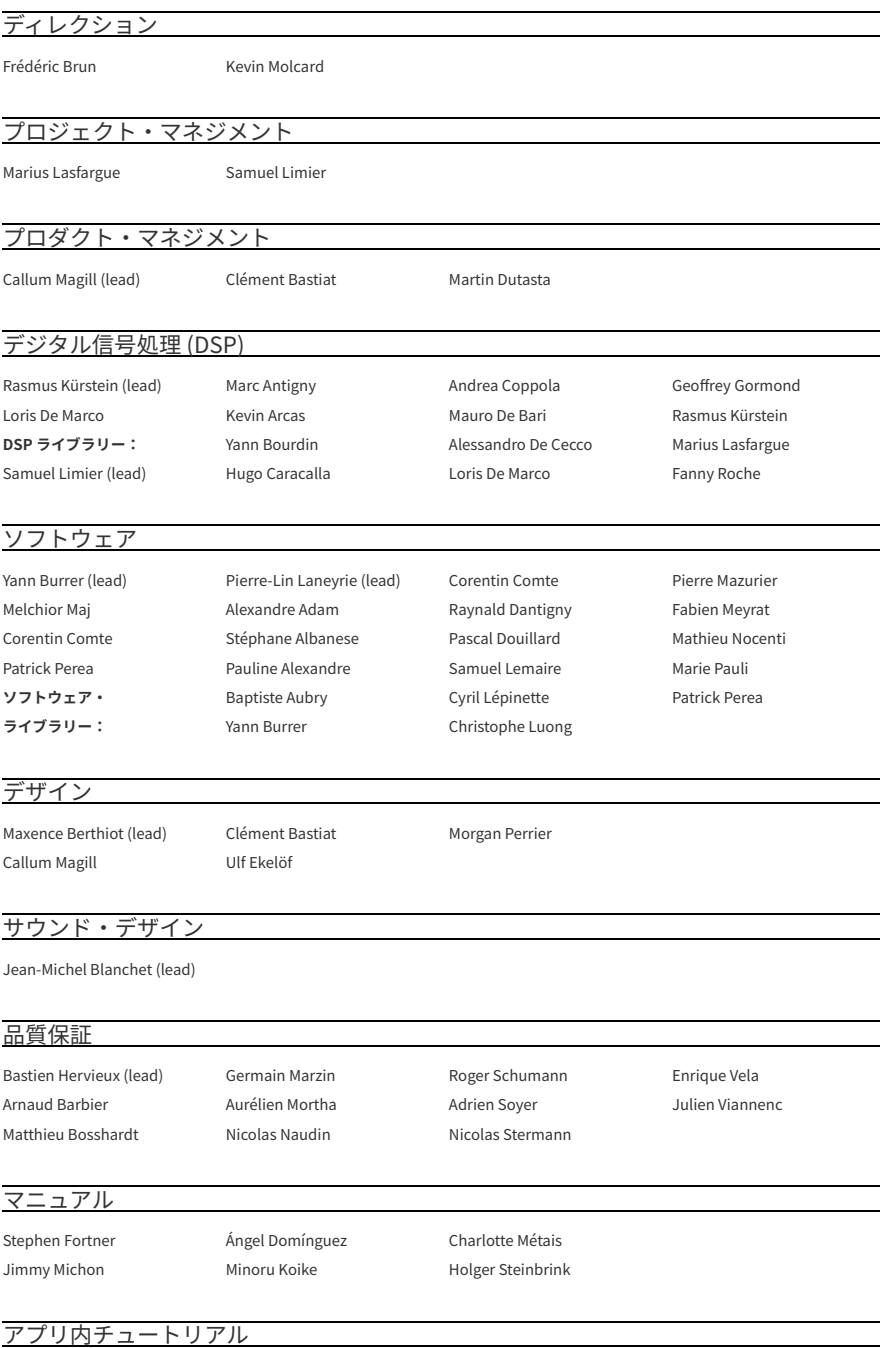

Gustavo Bravetti

#### ベータ・テスター

Marco Correia Kirke Godfrey Mat Herbert

Ivar Andrew Macaulay Terry Marsden

Gary Morgan Paolo Negri Davide Puxeddu

Fernando Manuel Rodrigues George Ware Chuck Zwicky

© ARTURIA SA – 2023 – All rights reserved. 26 avenue Jean Kuntzmann 38330 Montbonnot-Saint-Martin FRANCE [www.arturia.com](http://www.arturia.com/)

本マニュアルの情報は予告なく変更される場合があり、それについて Arturia は何ら責任を負いません。 許諾契約もしくは秘密保持契約に記載の諸条項により、本マニュアルで説明されているソフトウェアを供 給します。ソフトウェア使用許諾契約には合法的使用の条件が規定されています。本製品を購入されたお 客様の個人的な使用以外の目的で本マニュアルの一部、または全部を Arturia S.A. の明確な書面による許 可なく再配布することはできません。

本マニュアルに記載の製品名、ロゴ、企業名はそれぞれの所有者に帰属する商標または登録商標です。

**Product version: 1.0.0**

**Revision date: 10 July 2023**

### **使用上のご注意**

本マニュアルでは Rotary CLS-222 の機能や操作方法をご紹介します。また、ダウンロードやアクティベ ートの方法も詳しくご紹介します。その前に、大切なお知らせを:

#### **仕様変更について:**

本マニュアルに記載の各種情報は、本マニュアル制作の時点では正確なものですが、改良等のために仕様 を予告なく変更することがあります。

#### **重要:**

本ソフトウェアは、アンプやヘッドフォン、スピーカーで使用された際に、聴覚障害を起こすほどの大音 量に設定できる場合があります。そのような大音量や不快に感じられるほどの音量で本機を長時間使用し ないでください。

難聴などの聴力低下や耳鳴りなどが生じた場合は、直ちに医師の診断を受けてください。

#### **注意:**

知識の不足による誤った操作から発生する問題に対してのサポートは保証の対象外となり、料金が発生し ます。まずこのマニュアルを熟読し、販売店とご相談の上、サポートを要請することをお勧めします。

#### **てんかんに関するご注意 – Rotary CLS-222 をご使用される前に必ずお読みください:**

日常生活の中で、特定の点滅や光のパターンにさらされると、てんかん発作や意識消失を起こしやすい人 がいます。これは、てんかんの病歴がない人や、てんかん発作を起こしたことがない人でも起こりえま す。ご自身やご家族の方で、点滅する光を浴びたときにてんかんの症状 (発作や意識消失) を起こしたこと がある方は、本ソフトウェアを使用する前に医師に相談してください。

本ソフトウェアの使用中に、以下のような症状が現れた場合は、直ちに 使用を中止し、医師に相談して ください:めまい、目のかすみ、目や筋肉のけいれん、意識の喪失、方向感覚の喪失、不随意運動やけ いれん。

# **本ソフトウェアの使用でのてんかん等の予防方法 (これが完全とは限りません)**

- 画面に近づき過ぎないようにしてください。
- 画面から適切な距離を保ってください。
- 疲れているときや、睡眠が不十分のときは本ソフトウェアの使用を控えてください。
- 十分に明るい空間で本ソフトウェアをご使用ください。
- 1時間使用しましたら10〜15分間の休憩を入れてください。

### **Rotary CLS-222 をお買い上げいただきありがとうございます!**

すべての Arturia 製品の中核にあるもの、それが高品質であるということです。Rotary CLS-222 も例外で はありません。アナログ方式によるロータリースピーカー・シミュレーターの中でベストであると多くの ミュージシャンが考えていた製品を忠実に再現し、さらに拡張機能を盛り込めたことを嬉しく思います。 プリセットを選ぶだけでも、わずかにエディットするだけでも、完全に没頭するほどディープにダイブす るのも、すべてお好み次第、思いのままです。

Arturia のハードウェアやソフトウェアインストゥルメント、エフェクト、MIDI コントローラー等各種製 品のチェックに[、Arturia ウェブサイトを](http://www.arturia.com/)ご活用ください。アーティストにとって不可欠で刺激的なツー ルが豊富に揃っています。

より豊かな音楽ライフを

**The Arturia team**

## もくじ

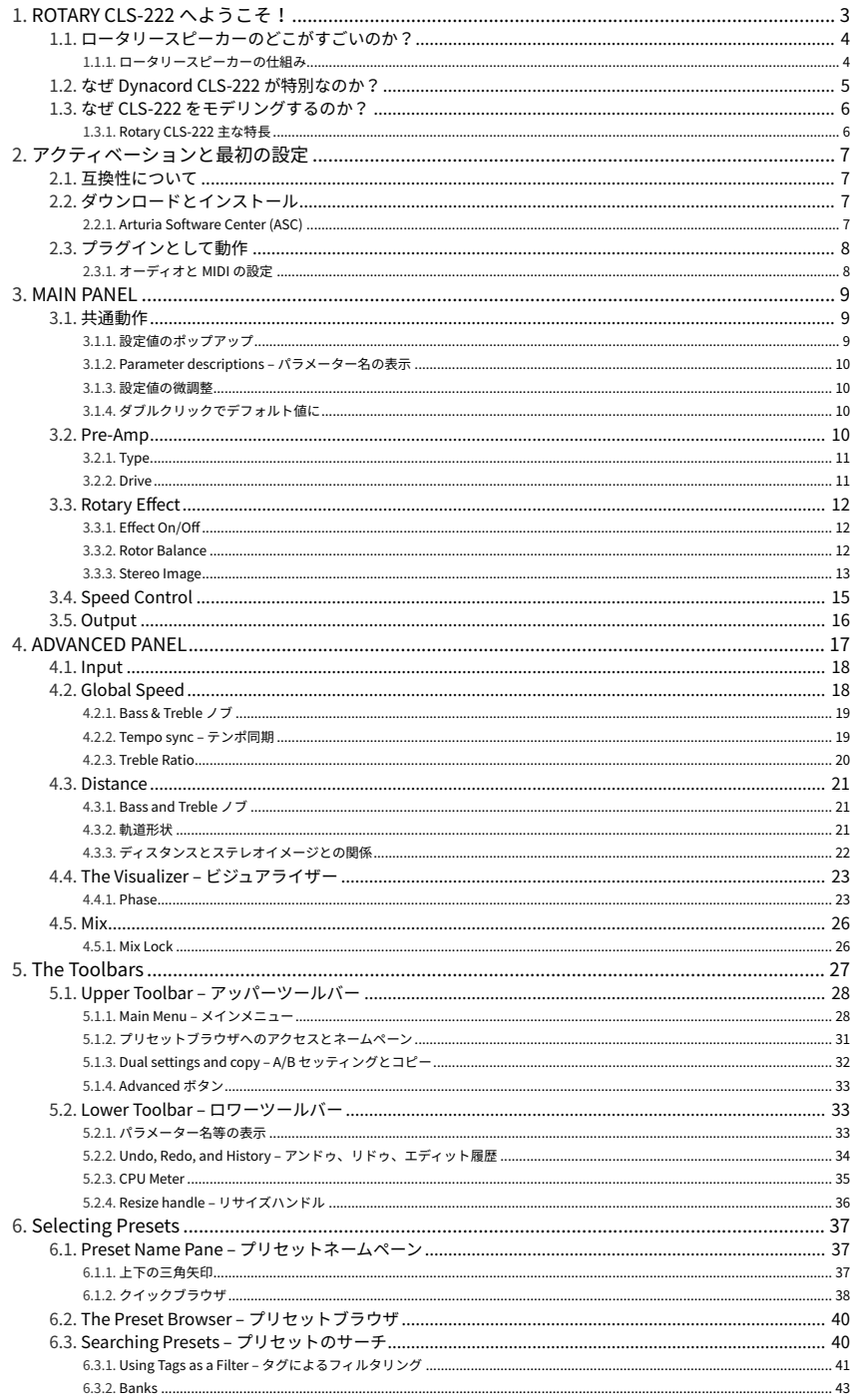

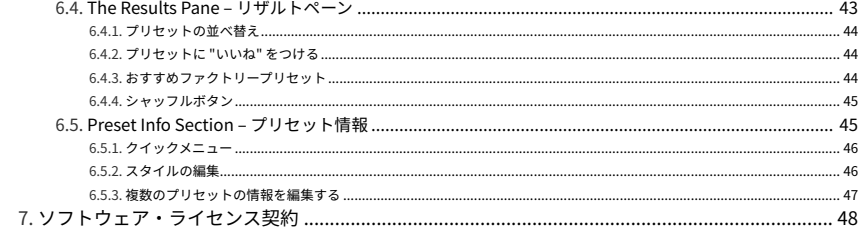

### **1. ROTARY CLS-222 へようこそ!**

<span id="page-7-0"></span>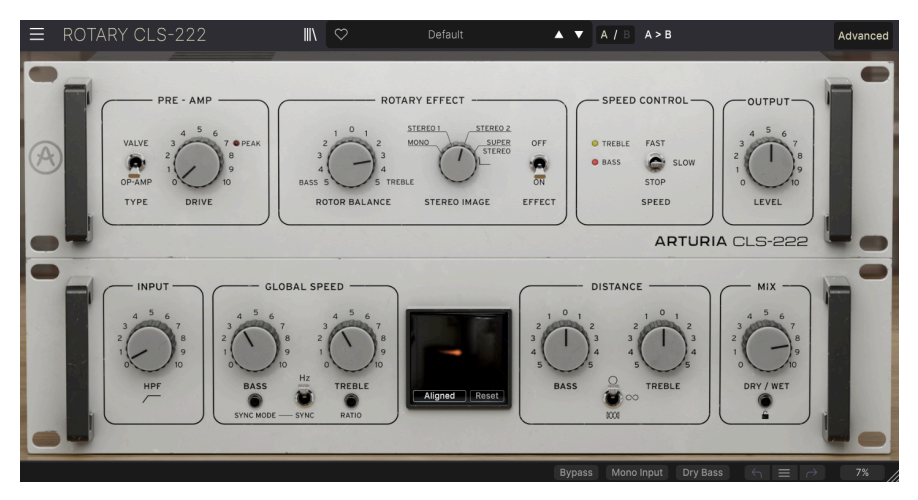

Arturia Rotary CLS-222 をお買い上げいただき、誠にありがとうございます。AAX、Audio Units、 VST2、VST3 の各フォーマットで動作する、このオーディオエフェクト・プラグインは、伝説的存在であ る Dynacod CLS-222 ロータリースピーカー・シミュレーターを忠実にモデリングしたものです。 CLS-222 は、ドローバーオルガンでよくペアで使われていたデュアルローター方式のスピーカーキャビネ ットの最もポピュラーなモデルをアナログ回路でエミュレートした機材です。1980年代の製品だったに も関わらず、現代の基準で考えても極めて優れたリアルなシミュレーションだったため、ドイツのメイカ ーである Dynacord 社は、この製品を2003年まで製造・販売していました。

CLS-222 に "なんとも言えない素晴らしさ" を感じ、現代の高品位なエフェクターやプラグインを差し置 いて愛用しているプレイヤーもいるため、状態の良い個体は中古市場で活発に取引されています。また、 CLS-222 こそが全時代を通じてベストなロータリースピーカー・シミュレーターであると断言する人もい ます。本プラグインの開発に際しては、オリジナル CLS-222 のサウンドや挙動の細かな点も逃さず執着 しました。

### <span id="page-8-0"></span>**1.1. ロータリースピーカーのどこがすごいのか?**

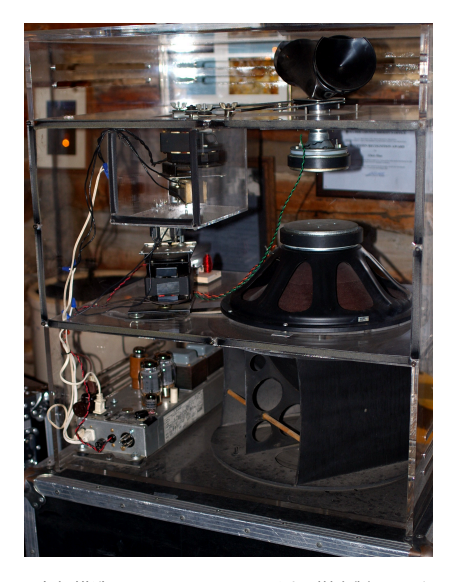

内部構造を見やすくするため透明樹脂製キャビ ネットに収めたロータリースピーカー。写真: Hustvedt (Wikimedia Commons から)

ロータリースピーカーは、最も広く知られ、かつ最も模倣されたエフェクトの1つです。ラジオ技術者兼 オルガニストだった Don Leslie は、全方位から包み込まれるようなパイプオルガンのサウンドを自宅の リビングで再現できないかと考えていました。そこで彼は、2つのスピーカーに回転式ホーン (高音用) と、バッフル付き回転式ドラム (低音用) をそれぞれ伏せるように取り付けることで、音が空間の隅々にま で行き渡り、その反射音がリスナーの耳に届くのではないかと考えるに至りました。彼が最初の製品を発 売したのは、1941年のことでした。トーンホイールオルガンの発明者である Laurens Hammond は、 Leslie 氏の製品を軽蔑していたことで知られていますが、この2人の発明がポップカルチャーの中で切っ ても切れない関係になったというのは皮肉な話です。

ロータリースピーカーのサウンドは、パイプオルガンには全然似ていませんが、他では得られない独自の ものがあり、ジャズやゴスペル、ロックキーキーボーディストの耳をしっかりと捉えましたし、自身のト ーンに不思議なモジュレーションをプラスできることでこのサウンドを好んだギタリストが多くいたこと は言うまでもありません。今日に至るまで、大したことのないオルガンのサンプルでもリアルなロータリ ーシミュレーションをかけることですごく良いサウンドに化けることもありますし、逆に酷いシミュレー ターなら忠実にモデリングされたオルガンも台無しになってしまいます。

### **1.1.1. ロータリースピーカーの仕組み**

<span id="page-8-1"></span>ロータリースピーカーの最もポピュラーなモデルの場合、オルガンからの信号はキャビネット下部に設置 されたパワーアンプで増幅されます。800Hz で低音と高音を分けています。高音側に分けられた信号はキ ャビネット内で上向きに設置されたコンプレッションツイーターに流れ、そのすぐ上にフタをするように 回転式ホーンのベース部分があり、上向きに設置されたツイーターの音を横方向に振り向けています。こ のホーンは2つあるため、左右対称の蝶ネクタイのような形をしていますが、実際に音が流れているのは 片方だけで、もう片方は回転をスムーズにさせるためのカウンターバランサーとして機能しています。低 音側の信号は、キャビネット内で下向きに設置されたウーファーに流れ、その直下に側面の一部にバッフ ル (開口部) がある回転式ドラムがあり、音がドラムを伝わって聴こえるようになっています。

ホーンとドラムはモーターでそれぞれ逆方向に回転します。初期のロータリースピーカーは1スピードで したが、後に2スピードが一般的になり、スローでは広がりのあるサウンド、ファストではパイプオルガ ンの "トレミュラント効果" を模したようなサウンドになります。

### <span id="page-9-0"></span>**1.2. なぜ Dynacord CLS-222 が特別なのか?**

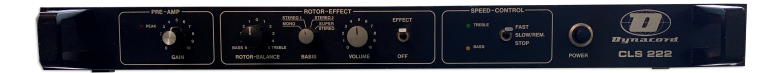

非常にシンプルな CLS-222 のフロントパネル

ロータリースピーカーを電子的に再現するのは非常に難しいのですが、CLS-222 はそれは上手くやっての けています。思えば、スピーカー (実際にはホーンやドラムですが) を回転させるというのはローテクな発 想ですが、これが極めて複雑な音響効果を生み出しているのです。この音響効果には、ホーンとドラムの 向きがリスナーに対面したり遠ざかることによる トレモロ (音量の周期的な変化) もありますし、ドップ ラー効果 (救急車が通過するときにサイレンの音程が変化して聴こえるのと同じ理屈です) による微妙な ビブラート (ピッチの周期的な変化) もあります。それだけでなく、室内のリスニングポイントに関係な く、左右間の音像移動、つまりステレオパンニングのような効果もあります。さらに、直接音と反射音の 相互作用で起こるフェイズシフト効果による倍音構成 (音色) の変化もあります。

簡単に言えば、多くのことが起こるのです!

これを電子的に、しかも固定スピーカーで忠実に再現するということは、極めて大きな功績なのです。さ らに、ロータリースピーカーはトーンホイールオルガンと同様、非常に重くて巨大ですから、これをコン パクトなサイズで再現できたことは、ライブの多いキーボーディストにとってはまさに聖杯とも言える、 究極の理想だった (そして今でも) のです。初期のポータブルな "クローンホイール" オルガンにもロータ リーシミュレーターが内蔵されていましたが、そのサウドは安っぽくて薄く、円を描いて回転しているよ うな感じに欠けるものがほとんどでした。

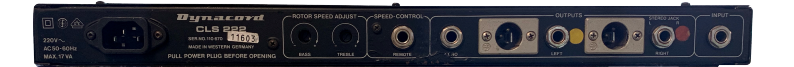

スピード調節と切り替え端子、XLR と 1/4インチアウトが配置されたリアパネル.

しかし Dynacord はそれを巧みに再現したのです。それも1980年代の全段アナログ IC で、というのは驚 きです。面白いのは、このプロジェクトもロータリースピーカーと同様、DIY から始まったものなのでし た。Don Leslie と同じく、このシミュレーターの開発者も単純にあの音を再現したかったのです。プロト タイプの製作後、彼はカバーバンドでそれを使っていたのですが、やがて彼自身が Dynacord のプロモー ションをしていることに気づいたのでした。それ以降のことは歴史が物語っています!

最初の製品は CLS-22 という製品名で1982年に登場しました。その後継機種が1988年に登場した有名な CLS-222 で、ステレオの広がりを調整する "Basis" ノブに新たなポジションが追加された以外は前モデル と同じ仕様でした。CLS-222 は80年代でも700ポンドという高価な機材でしたが、製造したそばからすぐ に売れていくという人気製品でした。スピードをフットスイッチで切り替えることができ、本体の造りも サウンドと同様に高品質なものでした。

### **1.3. なぜ CLS-222 をモデリングするのか?**

<span id="page-10-0"></span>エミュレーションのエミュレーションをする意味は、どこにあるのでしょうか? Arturia FX Collection の 他のプラグインと同様、世界中のサウンドエクスプローラーの方々に、この歴史的で重要なエフェクトを ご紹介したかったのです。オリジナル CLS-222 で使われていた IC の多くは生産完了して久しく、そのた め状態の良い中古品は極めてレアで非常に高価です。

Arturia の TAE® (True Analog Emulation) を活かし、本物のロータリースピーカーに向き合ったオリジナ ル CLS の開発者と同様のこだわりで、Rotary CLS-222 を開発しました。

<span id="page-10-1"></span>現代の優れたオルガンクローンのハードウェアやバーチャルインストゥルメントに内蔵されているロータ リーシミュレーションはどれも良く、中には非常に優秀なものもあります。ですがそれはそれとして、 Rotary CLS-222 を一度でも聴いていただければ、その良さがきっとご理解いただけます!

### **1.3.1. Rotary CLS-222 主な特長**

- **Pre-Amp**:オペアンプ (オリジナル CLS-222) または真空管が選択でき、ドライブを調整可 能。
- **Rotor Balance**:ベースとトレブルローターのミックスバランスを調整可能。
- **Dry Bass**:ロワーツールバーのボタンでベースローターのみをバイパス可能。
- **Stereo Image**:ステレオの広がりをモノから超ワイドなステレオまで調節可能。
- **Speed Control**:ファスト、スロー、ストップの切替式。
- **High-pass filter**:プリアンプゲインの前段で低音域をフィルタリング可能。
- **Global Speed adjustment**:ベースとトレブルローターのスピードを個別に調整可能。
- **Tempo sync**:フリーランニングまたはテンポ同期の選択が可能で、テンポ同期の場合は付 点音符や3連符のタイミングにも同期可能。また、トレブルホーンの回転スピードをベース ローターのスピードに対する割合で設定することも可能。
- **Distance**:ベースとトレブルローターの回転軌跡の大きさを個別に調整でき、本物のロータ リースピーカーでは実現不可能な軌跡にすることも可能。また、回転方向も選択可能。
- **Visualizer**:ベースとトレブルローターの軌跡やスピード、ローターバランス、ディスタン ス、ステレオスプレッドをグラフィカルに表示。
- **Preset library**:敏腕サウンドデザイナーの手による音楽的で便利なプリセットを、サーチ 可能なブラウザタイプのインターフェイスで選択可能。
- **History**:アンドゥ、リドゥのほか、エディット履歴を遡って任意の地点へダイレクトに移 動可能。
- **Tutorials**:Rotary CLS-222 の機能やパラメーターをすべてご紹介するインタラクティブな ガイドツアーを内蔵。

### <span id="page-11-0"></span>**2. アクティベーションと最初の設定**

### **2.1. 互換性について**

<span id="page-11-1"></span>Rotary CLS-222 は Windows 8.1 またはそれ以降、macOS 10.13 またはそれ以降のコンピュータで動作 します。また、Apple M1、M2、M1 および M2 Pro/Max/Ultra、並びにその他の Apple シリコンプロセッ サにも対応しています。お使いのレコーディングソフトウェア (DAW) の Audio Units、AAX、VST2、VST3 のプラグインとして使用できます。

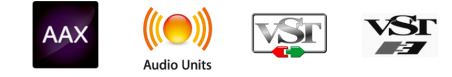

### **2.2. ダウンロードとインストール**

<span id="page-11-2"></span>Rotary CLS-222 は[、Arturia 製品ページ](https://www.arturia.com/products)で "Buy Now" または "Get Free Demo" をクリックすることでダ イレクトにダウンロードできます。フリーデモは使用時間が20分に制限されています。

Arturia アカウントをお持ちでない場合は、[My Arturia ウェブページに](https://www.arturia.com/login)表示される指示に従ってアカウン トを作成されることをお勧めします。

Rotary CLS-222 をインストールしましたら、次のステップは製品登録です。この手続は **Arturia Software Center という別のソフトウェアで簡単に行えます。** 

### **2.2.1. Arturia Software Center (ASC)**

<span id="page-11-3"></span>ASC のインストールがまだでしたら、こちらのウェブページからダウンロードしてください[:Arturia](https://www.arturia.com/support/downloads&manuals) [Downloads & Manuals](https://www.arturia.com/support/downloads&manuals)

Arturia Software Center はページのトップ付近にあります。お使いのシステムに合ったインストーラー (Windows または macOS 用) をダウンロードしてください。ASC はお持ちの Arturia アカウントのリモ ートクライアントで、お持ちの Arturia ソフトウェアの全ライセンスの管理やソフトウェアのダウンロー ド、アップデートなどをワンストップで行える便利なアプリケーションです。

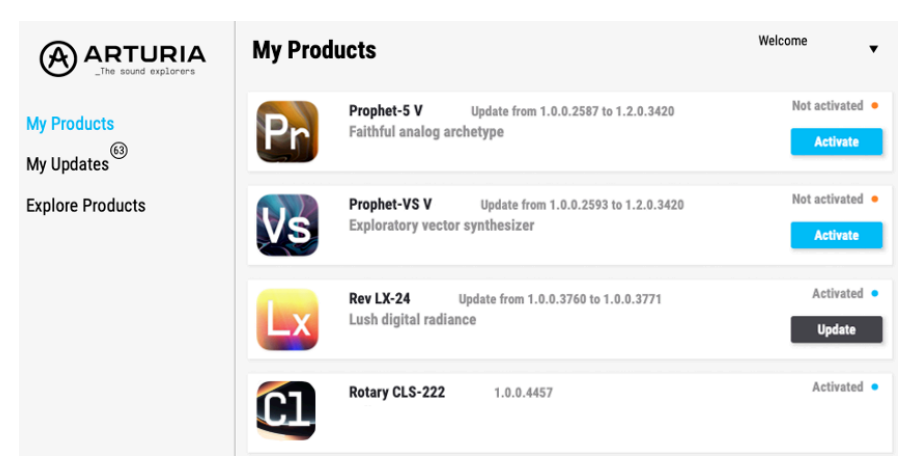

ASC のインストールが済みましたら、次の操作をします:

- Arturia Software Center (ASC) を起動します。
- お持ちの Arturia アカウントでログインします。
- ASC の画面を下にスクロールして **My Products** セクションを表示させます。
- 使用したいソフトウェア名 (この場合は Rotary CLS-222) の隣にある **Activate** ボタンをクリ ックします。

これで準備完了です!

### **2.3. プラグインとして動作**

<span id="page-12-0"></span>Rotary CLS-222 は Cubase、Digital Performer、Live、Logic、Pro Tools、Reaper、Studio One など主 要なデジタルオーディオワークステーション (DAW) の プラグイン として動作します。

プラグインにはハードウェアにはない、次のようなメリットがあります:

- お使いのコンピュータの CPU が耐えられる範囲で複数の Rotary CLS-222 を同時に使用する ことができます。
- DAW のオートメーション機能を使用してプラグインのパラメーターを自動制御することがで きます。
- プラグインの各種セッティングは DAW のプロジェクトの一部としてセーブされ、次回その プロジェクトを開いたときに以前と同じセッティングを再現できます。

### **2.3.1. オーディオと MIDI の設定**

<span id="page-12-1"></span>Rotary CLS-222 はプラグイン動作のみですので、オーディオや MIDI に関する各種設定はレコーディング ソフト (DAW) で行います。これらの設定はプリファレンスにあることが一般的ですが、具体的な設定方 法はレコーディングソフトによって違いがありますので、オーディオインターフェイスの選択方法やオー ディオ出力、サンプルレート、MIDI ポート、プロジェクトのテンポ、バッファサイズ等々の設定方法の 詳細につきましては、お使いのレコーディングソフトのマニュアル等をご参照ください。

これでソフトウェアのセッティングは完了しました。さあこれから、回転する音の世界に足を踏み入れて みましょう!

"You spin me right 'round baby, right 'round, like <sup>a</sup> record, baby ..." ("僕は君にハマっていくんだ、レコ  $F \mathcal{O}$   $\mathcal{L}$   $\bar{\mathcal{O}}$   $\mathcal{L}$   $\ldots$   $\bar{\mathcal{O}}$   $-$  Dead or Alive

### **3. MAIN PANEL**

<span id="page-13-0"></span>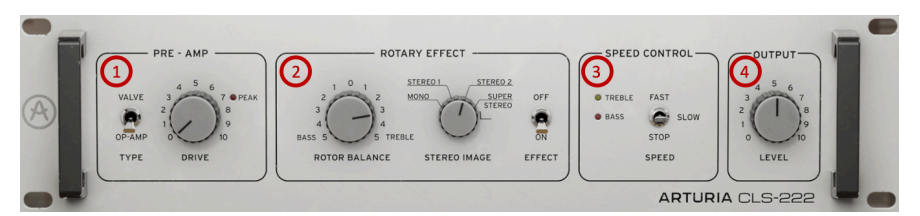

メインパネルには、Dynacord CLS-222 のフロントパネルにある機能と、Rotary CLS-222 として少し変更 した部分、つまりプリアンプタイプや出力レベルノブがあります。また[、アドバンストパネル](#page-21-0) [p.17]には さらに多くの機能があり、それにつきましては次のチャプターでご紹介します。

メインパネルは次の4つのエリアに分かれています:

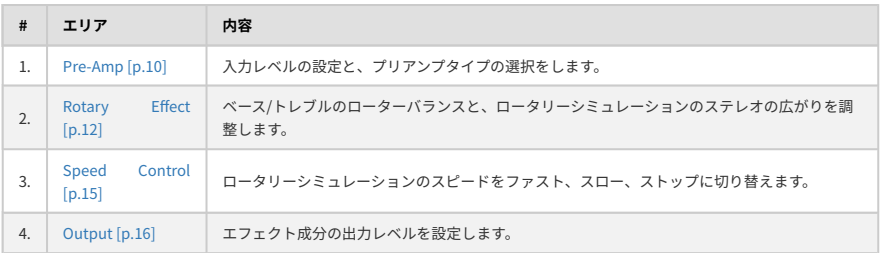

### **3.1. 共通動作**

<span id="page-13-2"></span><span id="page-13-1"></span>Arturia FX Collection のすべてのプラグインでは、音色エディットが簡単に行えるように、ノブやスイッ チ類の動作を共通にしています (このことは、[アドバンストパネル](#page-21-0) [p.17]の各パラメーターも同様です)。

### **3.1.1. 設定値のポップアップ**

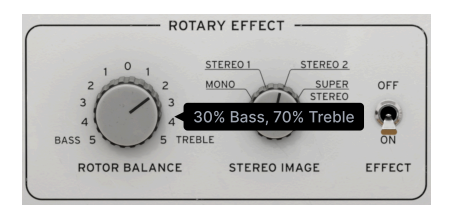

ノブやスイッチ類を操作したり、そこへマウスオーバーすると、ポップアップバナー ("ツールチップ") で そのときの設定値を表示します。

<span id="page-14-0"></span>**3.1.2. Parameter descriptions – パラメーター名の表示**

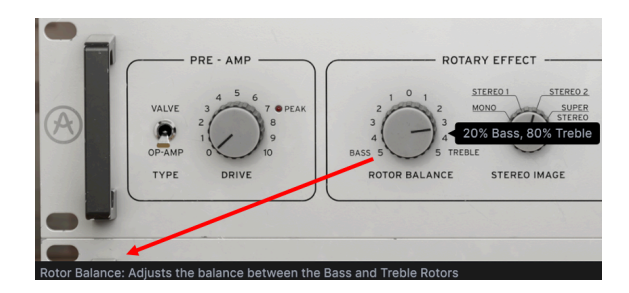

ノブやスイッチ類を操作したり、そこへマウスオーバーすると、そのパラメーターと簡単な説明[がロワー](#page-37-1) [ツールバー](#page-37-1) [p.33]の左側に表示されます。

### **3.1.3. 設定値の微調整**

<span id="page-14-1"></span>マウスの右ボタンまたは Ctrl キーを押しながらノブをドラッグすると、設定値の変化が遅くなります。こ れにより、設定値をより正確に合わせやすくなります。また、ホイール付きマウスをご使用の場合は、 Ctrl キー (Windows) または Cmd キー (macOS) を押しながらホイールを操作することで、設定値の変化 を遅くすることができます。

### **3.1.4. ダブルクリックでデフォルト値に**

<span id="page-14-3"></span><span id="page-14-2"></span>ノブをダブルクリックするとデフォルト設定値に戻ります。

### **3.2. Pre-Amp**

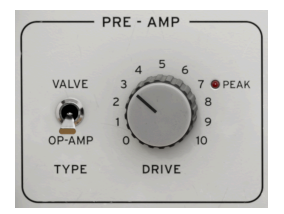

Pre-Amp セクションのコントロール類には、入力レベルがあります。

<span id="page-15-0"></span>**3.2.1. Type**

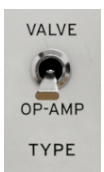

オリジナルハードウェアでは、入力プリアンプにオペアンプを使用していました。Rotary CLS-222 では そこに、VALVE (真空管モデル) を追加しました。このスイッチでどちらかに切り替えることができます。

**Op-Amp**:Dynacord CLS-222 で使用していたオペアンプのモデルを選択します。

**Valve**:アナログチューブプリアンプを丹念に再現したモデルを選択します。

■<br>■ *Op-Amp* を選択した場合、**Drive** ノブを上げると信号のクリッピング (歪み) が急激にハードになります。*Valve の*<br>場合は歪みが徐々に深くなっていき、Drive が低いときや中間のときには、丸みのある音になります。Drive が高い場 Op-Amp を選択した場合、**Drive** ノブを上げると信号のクリッピング (歪み) が急激にハードになります。Valve の 合は、どちらのサウンドもほぼ同様です。

### <span id="page-15-1"></span>**3.2.2. Drive**

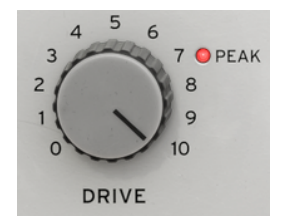

このノブでは、入力ゲインのレベルを設定します。オリジナルハードウェアでは、オーバードライブやデ ィストーションのように歪むレベルまでには行きませんが、それなりに信号レベルを高くでき、以後のエ フェクト工程でもなるべくノイズ等の少ないクリーンな信号にさせることができました。プラグイン版で は、Valve でも Op-Amp を選択した場合でも、Drive の設定値を高くすることでオーバードライブをかけ ることができます。**Pre-Amp の Type** を Op-Amp にセットした場合、信号がクリップすると **Peak** LED が点灯し、Valve を選択した場合は、**Drive** ノブを上げていくとパネル上部から "ほんのりとした光" が漏 れてきます。

### <span id="page-16-0"></span>**3.3. Rotary Effect**

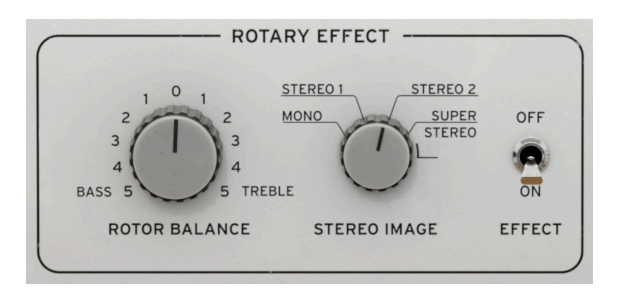

このエリアでは、ローターバランスと、バーチャルローターのステレオの広がりを設定します。各ロータ ーのファストとスローのスピードはどう調整するのでしょうか? オリジナルハードウェアでは、この調 整はほとんどのユーザーにとっては基本的に、"一度セットしたら忘れても良い" 部類のものと Dynacord では認識していたようなので、リアパネルのパネル面から1段奥にポットが配置されていました。Rotary CLS-222 では[、アドバンストパネル](#page-21-0) [p.17]で調整できます。

### **3.3.1. Effect On/Off**

<span id="page-16-1"></span>オフにすると、ロータリーエフェクト部はバイパスになりますが、プリアンプ部とアナログ回路のキャラ クターはそのまま残ります。それをビジュアル的にもわかりやすくするため、バイパスになった部分は下 図のようにグレーアウト表示になります:

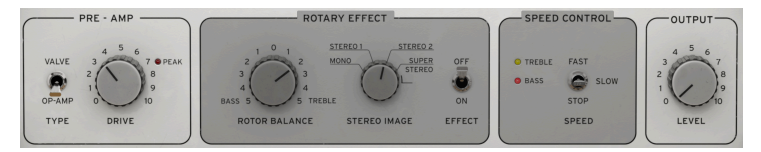

### **3.3.2. Rotor Balance**

<span id="page-16-2"></span>このノブは、0 を中心に設定値が左右に広がるバイポーラノブで、左へ回していくとベースローターが強 調され、トレブルローターの音は小さくなります。右へ回すとトレブルローターが強調され、ベースロー ターの音は小さくなります。

■<br>■ ■ ♪ オリジナルハードウェアでは、ベース寄りのローターバランスに聴こえる 50/50 に設定されていました。Rotary<br>CLS-222 でもそれをある程度は継承していますが、デフォルト設定はベースローターが 20%、トレブルローターが ♪ オリジナルハードウェアでは、ベース寄りのローターバランスに聴こえる 50/50 に設定されていました。Rotary 80% になっています。ハードウェアと比較すると、この設定のほうがよりフラットに聴こえます。また、Rotary CLS-222 ではハードウェアとは異なり、ラウドネス補正をしていますので、ローターバランスを変更しても全体的な音 量はさほど影響しないようになっています。

#### **3.3.3. Stereo Image**

<span id="page-17-0"></span>オリジナルの CLS-222 では、エフェクトのステレオの広がり、つまり、ロータリースピーカーに向けた2 本のマイクの開きを設定できました:

**Mono**:ステレオではなく、2本のマイクをセンターにパンニングした状態。

**Stereo 1**:2本のマイクをそれぞれ35%程度にパンニングした状態。

**Stereo 2**:2本のマイクをそれぞれ65%程度にパンニングした状態。

**Super Stereo**:2本のマイクを約90%にパンニングした状態。

オリジナルハードウェアでは、上記の設定を **Basis** というパラメーター名の4ポジションのロータリース イッチで切り替えることができました (その先代モデルの CLS-22 では Mono、Stereo、Super Stereo の3 ポジションでした)。Rotary CLS-222 ではこれを連続可変で調整できます。

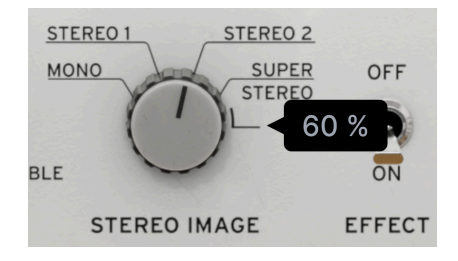

CLS-222 ハードウェアでは4ポジションのロータ リースイッチでしたが、Rotary CLS-222 では連 続可変ノブになっています。

オリジナルハードウェアでは、Super Stereo のポジションで 100% のはずにもかかわらず、いわゆる "ハ ードパンニング"、つまり左右端へ完全に振り切ったときのような広がりにはなりませんでした。Rotary CLS-222 でもそのキャラクターを継承しつつ、ノブを Super Stereo 以上に回すことができます。ノブを 右へ回し切った状態ではハードパンニングに相当する開きとなり、そのときの設定値は 120% になりま す。ハードウェアでは 100% でハードパンニングになりますが、DAW やミキサーでのハードパンニング は 120% ということになります。

#### **3.3.3.1. モノ動作 vs. ステレオ動作**

オリジナルの CLS-222 では、モノ出力もありましたが、モノ入力をステレオ出力に広げてロータリーエ フェクトをかけることを前提としていました。Rotary CLS-222 では、ソースとなるトラックのタイプ や、プラグインの接続設定によってモノとステレオの関係が変わります。

**モノのオーディオやバーチャルインストゥルメントのトラックで使用する場合**:お使いの DAW のプラグ インメニューには Rotary CLS-222 のオプションに mono と mono-to-stereo の2つが表示されるはずで す。mono を選択した場合、Rotary CLS-222 はモノ動作となり、Stereo Image ノブは使用できません。

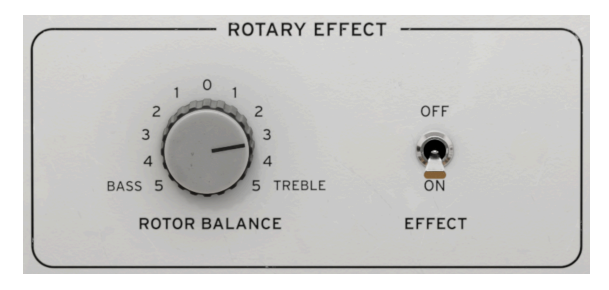

モノまたはデュアルモノ動作時の Rotary Effect セクション

**ステレオのオーディオやバーチャルインストゥルメントのトラックで使用する場合**:お使いの DAW のプ ラグインメニューには stereo と dual mono のオプションが表示されるはずです。デュアルモノというの は、ステレオトラックの左右チャンネルをそれぞれ別のモノラル信号として加工する動作を指します。こ の場合も、Stereo Image ノブは使用できなくなります。

stereo または mono-to-stereo プラグインとして使用する場合、Rotary CLS-222 で[はロワーツールバー](#page-37-1) [\[p.33\]に](#page-37-1)ある [Mono Input](#page-38-1) [p.34] ボタンが使用できます。これを使用すると、本プラグインで加工したエ フェクト成分をモノラルにサミングされます。信号のドライ成分はそのまま変化しません。

### <span id="page-19-0"></span>**3.4. Speed Control**

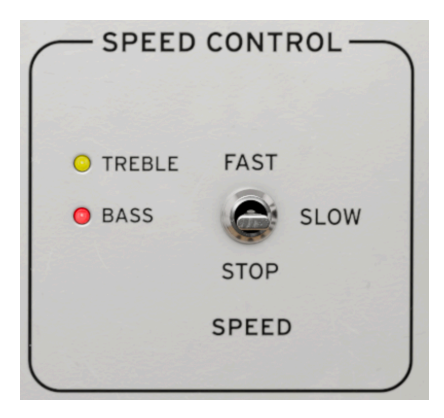

このシンプルなスイッチで、ロータリーエフェクトのスピードをスローやファストに切り替えます。スト ップのポジションもあり、この場合ローターは停止しますがそれ以外の音のキャラクターはそのまま残り ます。2つの LED が同期しながら点滅してスピードを表示します。黄色がトレブル、赤がベースです。

■<br>■ ■ ♪ スローでは、ローターのスピードはアドバンストパネルにある Global Speed [p.18] の LFO 設定で変化します。<br>ファストに切り替えると、そのスピードが、フリーランニングモードでは10倍、[テンポ同期](#page-23-1)[p.19]している場合は8倍 ■ ♪ スローでは、ローターのスピードはアドバンストパネルにある [Global Speed](#page-22-1) [p.18] の LFO 設定で変化します。 になります。

- ^ ♪ また、フリーランニングモードではバーチャルローターがスローからファスト、またはその逆に切り替わる遷移<br><br>時間は、オリジナルの CLS-222 ハードウェアでの動作を踏龍しています。テンポ同期エードの損合は、ほぼ瞬時に遭 時間は、オリジナルの CLS-222 ハードウェアでの動作を踏襲しています。テンポ同期モードの場合は、ほぼ瞬時に遷 移します。

### <span id="page-20-0"></span>**3.5. Output**

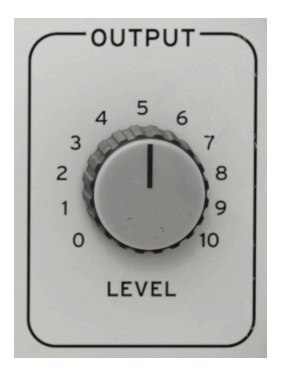

このノブで、DAW のトラックに返すエフェクトの出力レベルを調節します。特に、DAW トラックですで にオートメーションを使用しているときは、このノブでレベル調整ができ、便利です。

次のチャプターからは[、アドバンストパネル](#page-21-0) [p.17]のディープなパラメーターを見ていきましょう。

### <span id="page-21-0"></span>**4. ADVANCED PANEL**

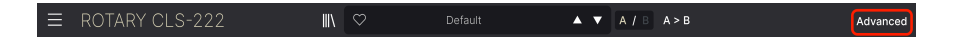

アッパーツールバーの右側にある **Advanced** ボタンをクリックすると、アドバンストパネルが開き、オ リジナルハードウェアではリアパネルに配置されていたロータースピード調整が現れます。

それだけではなく、このプラグインでは入力段のハイパスフィルターや、テンポ同期、バーチャルロータ ーの位相オフセット、さらにそれぞれのローターの軌道サイズや形を設定するディスタンス (詳細は後述 します)、そし[てプリセット](#page-41-0) [p.37]間で固定できるドライ/ウェット調整といったパラメーターもありま す。

また、バーチャルローターの状況をグラフィカルに表示す[るビジュアライザー](#page-27-0) [p.23]もあります。

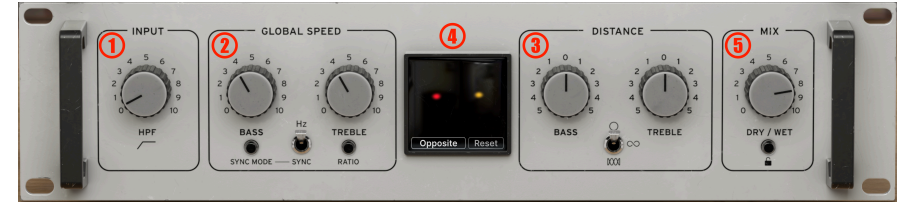

Rotary CLS-222 のアドバンストパネル

アドバンストパネルは次の5つのセクションに分かれています:

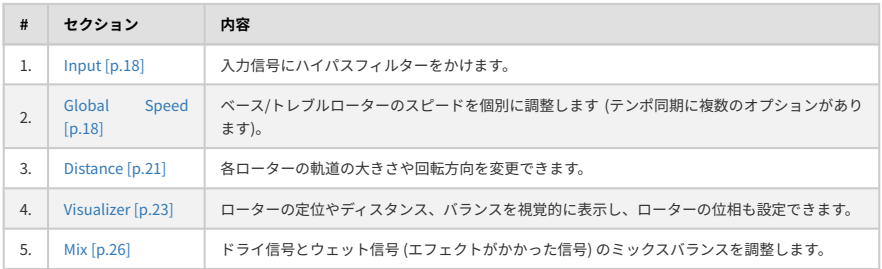

### <span id="page-22-0"></span>**4.1. Input**

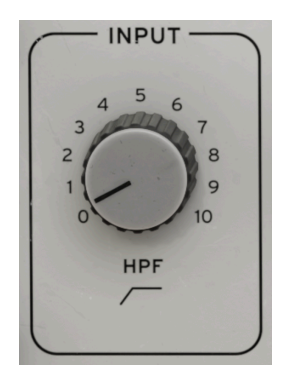

このセクション唯一のノブ **HPF** は、入力信号にハイパスフィルター (別名ローカット) をかけます。この セクションは[、プリアンプ](#page-14-3) [p.10]の前段にあり、まさにシグナルチェインの先頭にあります。このフィル ターは、ノブが 0 の位置で開放 (オフ:フィルターがかかっていない状態) になり、ノブを右へ回していく とカットオフフリケンシーが 20Hz - 20kHz の範囲で変化していきます。

■<br>■ ♪ オリジナルの CLS-222 ハードウェアでは、周波数固定のハイパスフィルターが複数内蔵していました。これは、<br>ロータリースピーカー・キャビネットは低音域を強調しがちな特性だったためです。デフォルト設定は 40Hz で、 ♪ オリジナルの CLS-222 ハードウェアでは、周波数固定のハイパスフィルターが複数内蔵していました。これは、 Rotary CLS-222 では HPF ノブをダブルクリックするとオリジナルハードウェアと同じ設定になります。フィルターを オフにして低音を豊かにすることもできますし、カットオフを上げて細めのサウンドにすることもできます。ただし上 げすぎると何も聴こえなくなってします (あなたが犬でしたら話は別ですが!)。

### <span id="page-22-1"></span>**4.2. Global Speed**

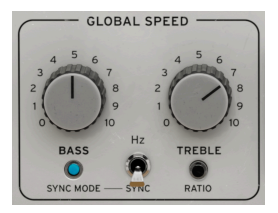

このセクションでは、ベース/トレブルローターのスピードを調整します。オリジナルハードウェアで は、リアパネルにあるポットに相当しますが、調整できる幅がやや狭めでした。Rotary CLS-222 ではこ れを大幅に広げています。

<span id="page-23-0"></span>ベース/トレブルローターのスピードを個別に調整できます。フリーランニングモードではポップアップ (ツールチップ) は Hz 単位で表示し[、テンポ同期](#page-23-1) [p.19]モードではホスト (DAW など) のテンポに対する拍 数で表示します (下図参照):

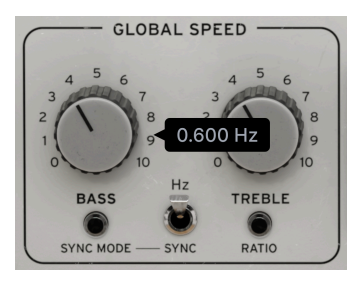

フリーランニング時のツールチップの 表示

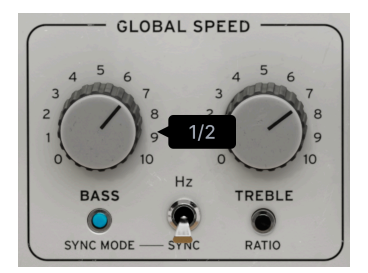

テンポ同期時のツールチップの表示

### **4.2.1.1. ファクトとスロースピードの関係**

Global Speed セクションの **Bass** や **Treble** ノブを操作したときに表示される数値は、[Speed Control](#page-19-0) [\[p.15\]](#page-19-0) セクションが **Slow** にセットされているときのスピードです。そのスイッチを **Fast** に切り替えた場 合、スピードは次のように変化します:

- フリーランニング時:ツールチップに表示された値の10倍
- テンポ同期時:ツールチップに表示された値の8倍

■<br>■ ♪ 10倍というの<br>て8倍にしました。 ♪ 10倍というのは、オリジナルハードウェアに準拠したためです。テンポ同期モードでは、リズムの同期を考慮し

### <span id="page-23-1"></span>**4.2.2. Tempo sync – テンポ同期**

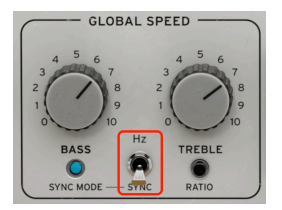

Rotary CLS-222 のバーチャルローターは、フリーランニング (Hz) で動作するほか、DAW やホストソフト ウェアのテンポに動悸させることができます。その設定はトグルスイッチで切り替えます。テンポ同期の 場合、2つのノブはテンポに対して 8倍 から 1/8倍 の拍数で変化します。

### **4.2.2.1. テンポ同期のオプション**

**Sync Mode** をクリックすると、以下のメニューが開きます:

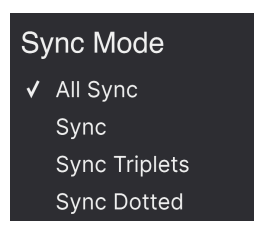

Select a mode to close the menu box. メニューから以下のモードを選択できます:

- **Sync**:4分音符や8分音符など、付点でも3連でもないストレートなタイミングで同期しま す。
- **Sync Triplets**:3連符のタイミングで同期します。4分音符 = 8分音符3個というようなフィ ールになります。
- **Sync Dotted**:付点音符のタイミングで同期します。4分音符 = 付点8分音符 (8分+16分) と いうようなフィールになります。
- **All Sync**:ノブを回すとストレートも3連も付点もすべて順番に出てきます。

### <span id="page-24-0"></span>**4.2.3. Treble Ratio**

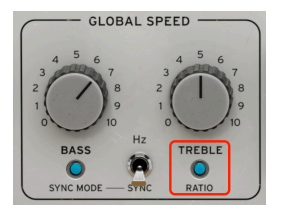

フリーランニングでもテンポ同期モードでも、このスイッチをオンにするとトレブルローターのスピード をベースローターのスピードに対する比率で設定できます。設定可能範囲は、4:1 - 1:4 です。

 $\frac{1}{\pi}$ ♪ テンポ同期やレシオといったオプションは、CLS-222 のモジュレーションを楽曲のリズムに合わせることがで き、よりクリエイティブなエフェクトを作れます。ですがリアリズムの観点で言えば、オリジナル CLS-222 にも、それ のエミュレーションの元となっている本物のロータリースピーカーにもこうした機能がなかったことを覚えておくこと は、重要なことです。

### <span id="page-25-0"></span>**4.3. Distance**

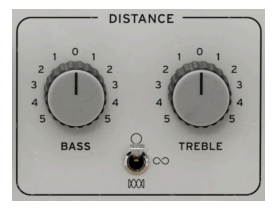

Distance は、ベース/トレブルローターの軌道サイズと形をそれぞれ変更できるパラメーターです。多く のプラグインでは、"distance" といえば音源からバーチャルマイクまでの距離を設定するパラメーターと いうのが一般的ですが、Rotary CLS-222 では少々違います。ここでの Distance は、ボリュームとフィル タリングの両方にモジュレーションをかけて、バーチャルローターのポジションに応じて音が近くなった り遠くなったりする印象をリスナーに与えるためのパラメーターです。

軌道 というのは、ローターが回転する経路の大きさや形状を指します。リスナーに対してローターが 180º反対側にあるときの音の遠さや、ローターがリスナーに対面したときの音の近さ、そして両者の中 間をローターが回転していくときの音の遠近感に影響します。ロータリーエフェクトの基本を地球の自転 と捉えれば、Distance は太陽の周りを公転する地球の軌道に結びつけて考えることができます。

### **4.3.1. Bass and Treble ノブ**

<span id="page-25-1"></span>Bass または Treble ノブを回すと、そのローターの軌道サイズが変わります。

■<br>■ ■♪ この2つのノブはバイポーラノブですので、片方のノブをセンター位置の 0 から左へ回し、もう片方を 0 か<br>右へ回すと、ベースとトレブルローターが逆方向に回転する状態、つまり本物のロータリースピーカーの回転と同じ ♪ この2つのノブはバイポーラノブですので、片方のノブをセンター位置の 0 から左へ回し、もう片方を 0 から 状態になります。

<span id="page-25-2"></span>**4.3.2. 軌道形状**

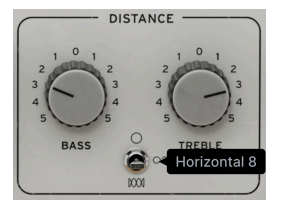

Rotary CLS-222 ではそれぞれのローターが回転する経路の形状とサイズを調整できます。これは物理的 なロータリー機構では不可能なことです。軌道の形状は、3ポジションスイッチで選択できます。

- **サークル**:ビンテージのロータリースピーカーと同様、ローターはシンプルな円周状の軌道 で回転します。
- **横向き8の字**:8の字を横にした軌道を描きます。
- **コム**:水平方向に2つの8の字を描くように進み、それぞれが4つの "ループ" を形成します。

### **4.3.3. ディスタンスとステレオイメージとの関係**

<span id="page-26-0"></span>Distance セクションのパラメーターは、メインパネルの [Stereo Image](#page-17-0) [p.13] ノブと連動しています。こ れにより、様々な軌道サイズと形状を作り出すことができます。

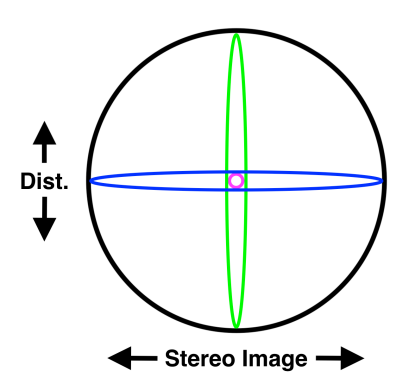

上図は、Stereo Image と Distance をそれぞれ極端な値に設定したときの4通りの組み合わせです:

- **バイオレット**:モノ、Distance = ゼロ
- **ブルー**:Stereo Image = 最大、Distance = ゼロ
- **グリーン**:モノ、Distance = 最大
- **ブラック**:Stereo Image = 最大、Distance = 最大

それぞれの中間値を任意に取ることで、色々な軌道形状と大きさを作れます。上図ではわかりやすさを優 先して軌道形状をサークルに限定しましたが、他の形状 ("横向き8の字" や "コム") を選択した場合でも上 図の原則に倣った動作をします。

### <span id="page-27-0"></span>**4.4. The Visualizer – ビジュアライザー**

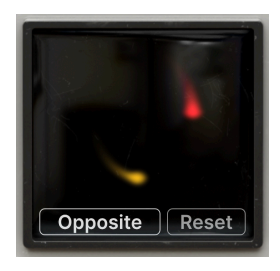

ビジュアライザー

アドバンストパネルの中央にはビジュアライザーがあり、2つのローターが回転する状況をリアルタイム に表示し、それぞれのミックスバランスも表示します。ここでは、次の2つのドットが移動します:

- **レッド**:ベースローター
- **イエロー**:トレブルローター

2つのドットは Stereo Image と各ローターの Distance の設定に応じて、上述の[ダイアグラム](#page-26-0) [p.22]のよ うな軌道を描いて移動します。音を出しながら、Stereo Image とどちらかのローターの Distance ノブを 操作して、2つのドットの動きの変化をチェックしてみてください。ドットが動くスピードは、スロー/フ ァストの選択と、Global Speed の設定で変わります。

<span id="page-27-1"></span>ドットの明るさはローターバランスを表し、音量が大きい方のローターのドットが明るくなり、音量が小 さい方のローターはドットが暗めになります。

### **4.4.1. Phase**

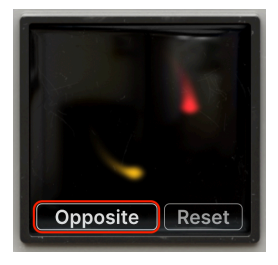

Rotary CLS-222 では、2つのローターが回転する位相も変更できます。ビジュアライザー下部の左のボタ ンをクリックすると、次のようなメニューが開きます:

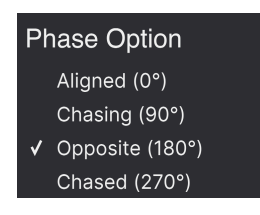

- **Aligned (0º)**:2つのローターが完全に同位相、つまり軌道上の同じ点を通りながら回転しま す。
- **Chasing (90º)**:ベースローターがトレブルローターを追いかけます。
- **Opposite (180º)**:2つのローターが互いに逆相、つまり軌道上の反対側の点を通りながら回 転します。
- **Chased (270º)**:トレブルローターがベースローターを追いかけます。

位相の設定を変更すると、ローターの回転に微妙ながらも確実に感じられる効果が生じ、Stereo Image と Distance の設定をそれぞれ高くすると、その効果はより顕著に聴き取れるようになります。

#### **4.4.1.1. 位相のリセット**

Reset ボタンをクリックすると、それぞれのローターの回転が先頭位置からリスタートします。ところ で、先頭位置とはどこなのでしょうか? それは、Phase メニューの設定で変わります。例えば Aligned の場合、2つのローターはステレオ間のセンター位置で、Distance の最も近い位置となります。Chasing の場合は、ベースローターはセンターの直近、トレブルローターはそこから 90ª ズレた軌道上の位置にな ります。

#### **4.4.1.2. ローターの位相について**

位相のスタートポイントを図にしてみました。この図でも、わかりやすさを優先して軌道形状をサークル にしていますが、その他の軌道でも理屈は同じです。まずは Aligned と Chasing から:

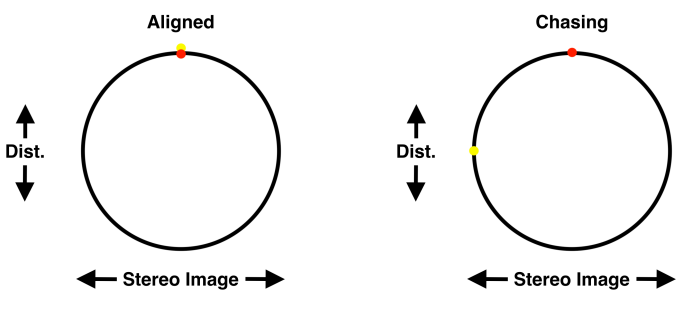

ベースローターがトレブルローターの 後ろに位置しています

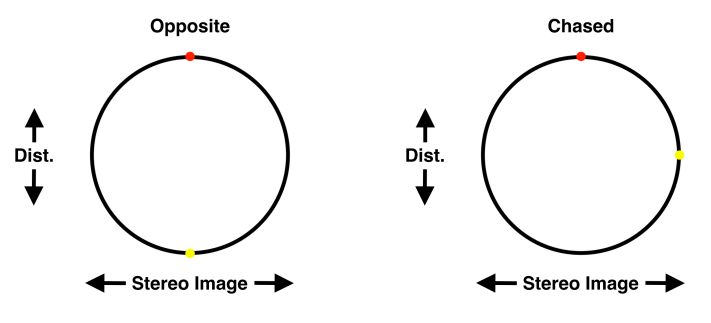

ベースとトレブルローターが互いに 180º の位相になります

トレブルローターがベースローターの 後ろに位置します

あくまでもこれは、Reset ボタンで2つのローターの回転位相をリセットしたときのスタートポイントに 過ぎないということです。CLS-222 は常時動いています (Speed Control で Stop を選択しない限り) し、 聴こえている音とローターの位置を結びつけるには、Distance と Global Speed の設定を試しながらビジ ュアライザーを見るのがベストな方法です。

#### **4.4.1.3. ビジュアライザーについてさらに**

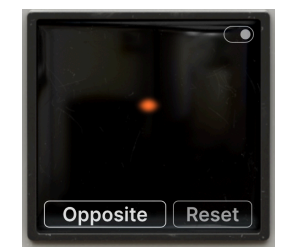

上図のようにオレンジのドットだけしか見えない場合、ベースとトレブルローターが軌道上の全く同じ位 置にあることになります。[Speed Control](#page-19-0) [p.15] を Stop にすると上図のようになります。また、ビジュア ライザーにマウスオーバーすると、オン/オフのトグルスイッチが右上に表示されます。これをオフにす るとビジュアライザーのアニメーションが停止しますが、音には影響しません。

<span id="page-30-0"></span>**4.5. Mix**

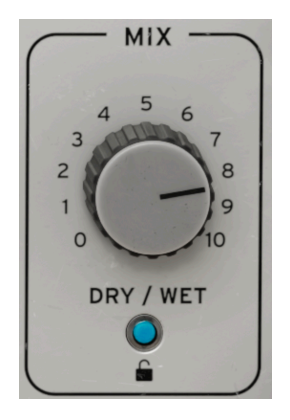

アドバンストパネルの最後は、シンプルなドライ/ウェット・ミックスノブです。オルガニストにとって は、ロータリースピーカーはアンプという位置づけです。それをそのまま踏襲すれば、このノブの設定は 右に回し切った 100% ウェットにするしかありません。ハードウェアの CLS-222 をセンドリターンでは なく、シグナルパスの中間でインサートとして使用する場合も同様です。

ところが、固定スピーカーのキャビネットやコンボアンプをロータリースピーカーと併用するオルガニス トもいて、その状態は このノブ でドライ/ウェットのバランスを調整することで再現できます。これはド ライ/ウェットを使用する最も一般的なケースに過ぎませんが、ロータリーエフェクトの固定観念から自 由に飛び立ち、さらにクリエイティブな使い方を CLS-222 で試してみてください!

### **4.5.1. Mix Lock**

<span id="page-30-1"></span>Mix セクション下部にパッドロック (南京錠) のアイコンがあります。これをオンにすると、そのときのド ライ/ウェットバランスを固定し、別のプリセットを選択してもそのバランスが適用されます。エフェク トのバランスを変えずに、色々なプリセットをチェックしたいときに便利です。

### **5. THE TOOLBARS**

<span id="page-31-0"></span>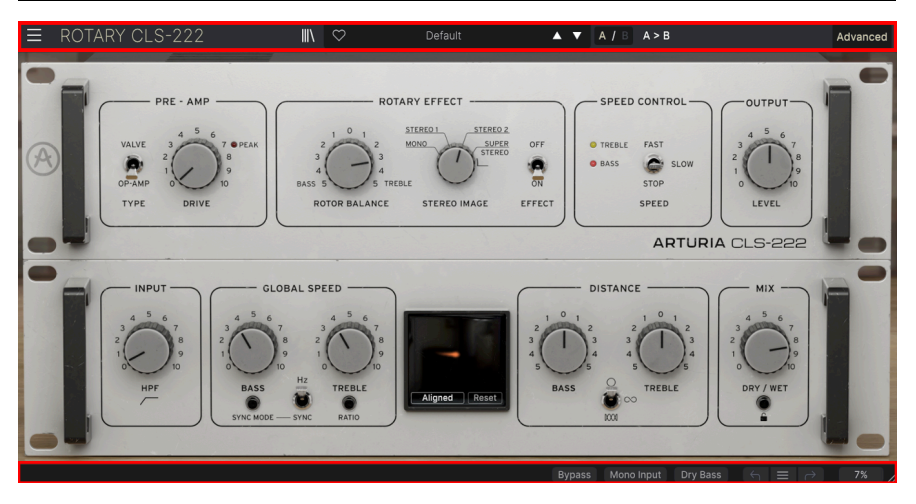

Rotary CLS-222 の画面上端と下端には、ツールバーがそれぞれあり、プリセットの選択やユーティリテ ィ的なものなど、様々な重要機能が入っています。

アッパーツールバーには次の機能が入っています:

- [メインメニュー](#page-32-1) [p.28]
- プリセットネームペーンと[プリセットブラウザ](#page-44-0) [p.40]
- [A/B セッティング](#page-36-0) [p.32]の切り替えとコピー
- [アドバンストパネル](#page-21-0) [p.17]を開くためのボタン

ロワーツールバーには次の機能が入っています:

- [パラメーター名表示エリア](#page-14-0) [p.10]
- [バイパスボタン](#page-38-2) [p.34]
- [Mono Input ボタン](#page-38-1) [p.34]
- [Dry Bass](#page-38-3) [p.34] ボタン
- [アンドゥ、リドゥ、エディット履歴](#page-38-0) [p.34]
- [CPU メーター](#page-39-0) [p.35][とパニック](#page-39-1) [p.35]機能
- CLS-222 の画面サイズを変更するときに使用す[るリサイズハンドル](#page-40-0) [p.36]

### **5.1. Upper Toolbar – アッパーツールバー**

<span id="page-32-0"></span>アッパーツールバーの各種機能を左から見ていきましょう。

<span id="page-32-1"></span>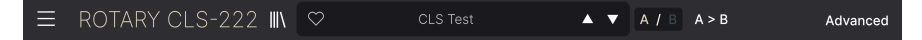

**5.1.1. Main Menu – メインメニュー**

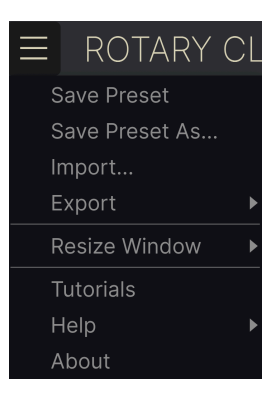

アッパーツールバーの左端にある "ハンバーガー" アイコン (横3本線のアイコン) をクリックするとドロッ プダウンメニューが開き、その中にはプリセット関連などの便利な機能や、重要な機能にアクセスできま す。

### **5.1.1.1. New Preset**

全パラメーターがデフォルト値の新規プリセットを作成します。

#### **5.1.1.2. Save Preset**

エディットしたプリセットを元のプリセットに上書きセーブします。このコマンドはユーザープリセット でのみ使用でき、ファクトリープリセットではこのコマンドはグレーアウト表示になります。

#### **5.1.1.3. Save Preset As...**

<span id="page-33-0"></span>エディットしたプリセットを別名でセーブします。このコマンドを選択するとこれからセーブするプリセ ットに名前をつけたり、詳細情報を入力するウィンドウが開きます:

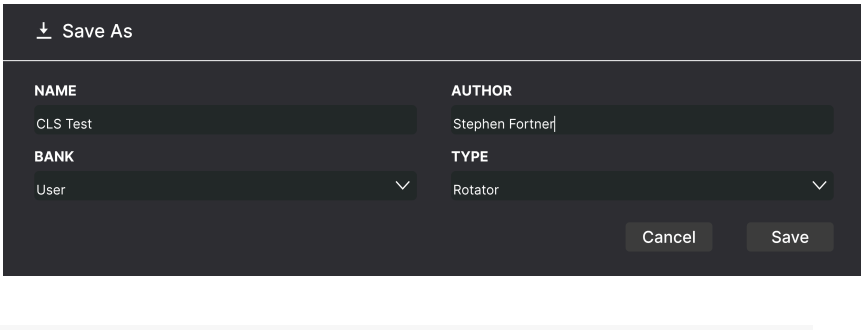

■<br>■ ♪ Bank、Aut<br>ときに便利です。 ♪ Bank、Author、Type の各フィールドに情報を入力しておくと、あとで[プリセットブラウザ](#page-44-0) [p.40]でサーチする

#### **5.1.1.4. Import...**

このコマンドはコンピュータに保存されているプリセット1個分のみ、またはバンク全体のプリセットフ ァイルをインポート (読み込み) するときに使用します。このコマンドを選択すると、OS のファイルブラ ウザが開き、インポートしたいファイルを探すことができます。

#### **5.1.1.5. Export...**

プリセットをプリセット単体、またはバンク1個分のファイルとしてコンピュータにエクスポート (ファ イル書き出し) ができます。どちらの場合でも、OS のファイルブラウザが開いてファイルをセーブしたい 場所を指定できます。プリセット単体でもバンクでも、ファイル名に付く拡張子は **.CLSX** です。

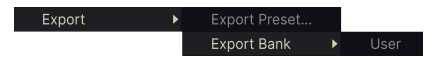

- **Export Preset...**:プリセット1個のみを他のユーザーとシェアしたいときに使用します。書 き出したファイルは **Import** メニューオプションで読み込むことができます。
- **Export Bank**:1バンク全体のプリセットを1つのファイルとして書き出します。バンクごと のプリセットをシェアする場合に便利です。書き出したファイルは **Import** メニューオプシ ョンで読み込むことができます。

### <span id="page-34-0"></span>**5.1.1.6. Resize Window – リサイズウィンドウ**

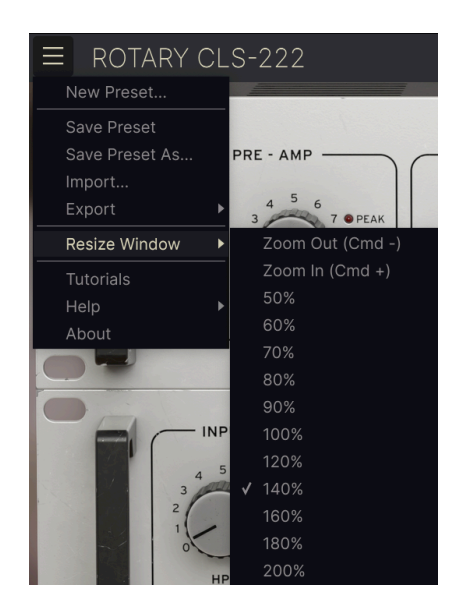

Rotary CLS-222 の画面は 50% - 200% の範囲で画質が変わることなくリサイズできます。デフォルトサイ ズは 100% です。ラップトップなどスクリーンが小さめの場合は画面を縮小して Rotary CLS-222 だけで スクリーンを占拠させないようにすることもできます。大型スクリーンやセカンドモニターでご使用の場 合は、拡大表示の見やすい状態で操作できます。

画面サイズの変更は、キーボードショートカットでも行えます。Ctrl - (Windows) または CMD - (macOS) で画面サイズを縮小し、Ctrl + (Windows) または CMS + (macOS) で画面サイズを拡大します。

また、ロワーツールバーの右にあ[るリサイズハンドル](#page-40-0) [p.36]をドラッグすることで、CLS-222 の画面を好 きなサイズに調整することができます。

#### **5.1.1.7. Tutorials**

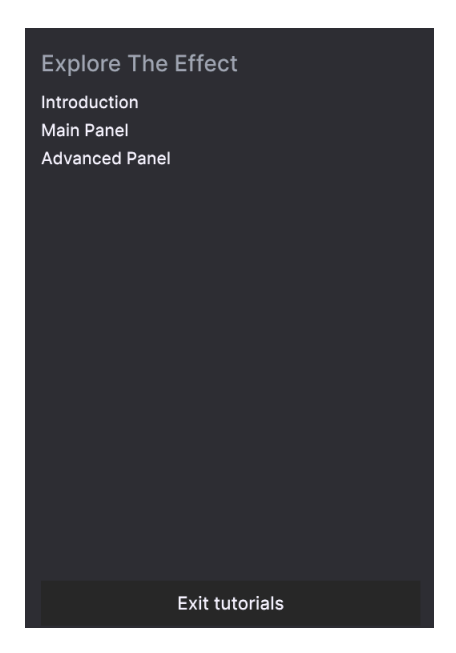

Rotary CLS-222 には各種機能をご紹介するインタラクティブなチュートリアルが内蔵されています。こ のオプションをクリックすると画面右側にチュートリアルの各タイトルが表示されます。タイトルを選択 するとチュートリアルが始まり、関連するコントロール類がハイライト表示になり、各種機能をご紹介し ます。

#### **5.1.1.8. Help**

Arturia ウェブサイト内のユーザーマニュアルや FAQ (よくある質問) へのリンクがあります。これらを使 用するときは、インターネットに接続する必要があります。

#### **5.1.1.9. About**

<span id="page-35-0"></span>Rotary CLS-222 のソフトウェアバージョンと開発者のクレジットが表示されます。ポップアップ以外の プラグイン画面の任意の位置をクリックすると、この画面が閉じます。

### **5.1.2. プリセットブラウザへのアクセスとネームペーン**

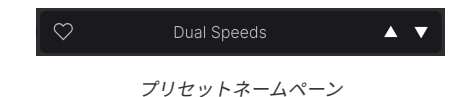

"本棚の本" のようなボタン (|||\) をクリックすると[プリセットブラウザ](#page-44-0) [p.40]が開き、Rotary CLS-222 の プリセットのブラウジングやサーチ、管理などを色々な方法で行えます。

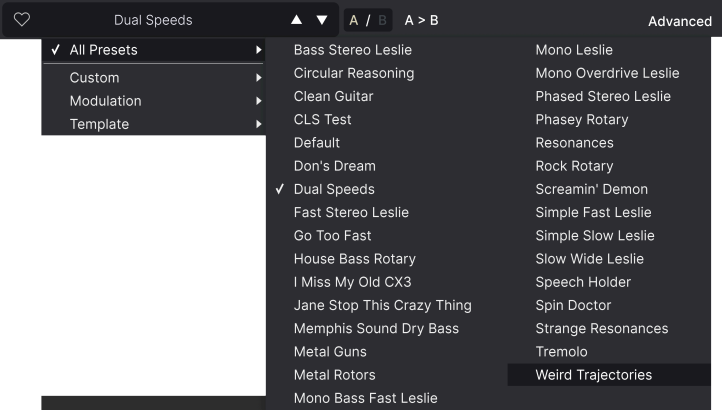

プリセット名の表示部分 (ネームペーン) をクリックするとドロップダウンメニューが開き、プリセットブ ラウザを使わずにプリセットを選択することができます。上図のようにタイプ別にプリセットを見てい くこともできますし、タイプ等に関係なく全プリセットをリスト表示する All Presets から選択すること もできます。

プリセットの管理につきましては、[プリセットブラウザ](#page-44-0) [p.40]チャプターで詳しくご紹介します。そのチ ャプターでは、ハートアイコンをクリックすることでタグ付けできる Favorites (お気に入り) 機能もご紹 介します。

```
■<br>■ Note: プリセット名にアスタリスク (*) が付いている場合、そのプリセットはエディット中であることを表示してい<br><sub>ます。</sub>
ます。
```
### <span id="page-36-0"></span>**5.1.3. Dual settings and copy – A/B セッティングとコピー**

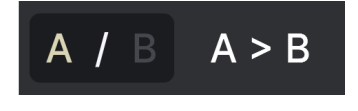

セッティング A がアクティブで B への コピーが可能な状態

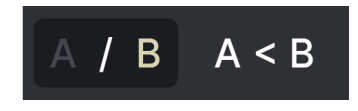

セッティング B がアクティブで A への コピーが可能な状態

各プリセットには2つのセッティングが入っています。A や B のボタンをクリックして[、メインパネル](#page-13-0) [\[p.9\]](#page-13-0)[やアドバンストパネル](#page-21-0) [p.17]の各ノブ等のセッティングのセットを A と B の2種類で切り替えること ができます。この2つのセットはプリセットレベルでセーブできますので、1つのプリセットで2つのセッ ティングを使うことができます。

コピー機能は次のように動作します:

- A を表示している場合、**A > B** をクリックすると A のセッティングが B にコピーされます。
- B を表示している場合、**A < B** をクリックすると B のセッティングが A にコピーされます。

■<br>■ !B を開いてセッティングをエディットし、DAW のプロジェクトを終了すると、次回そのプロジェクトを開いた時<br>には、B のセッティングがAに移り、B はブランクになります。つまり、DAW を開いたときに呼び出される最後にエデ ! B を開いてセッティングをエディットし、DAW のプロジェクトを終了すると、次回そのプロジェクトを開いた時 ィットしたセッティングは、A に入ります。ですので、セーブはこまめにしましょう!

### <span id="page-37-0"></span>**5.1.4. Advanced ボタン**

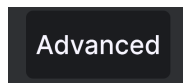

アッパーツールバーの右側には **Advanced** ボタンがあります。これをクリックするとさらにディープな音 作りができるパネルが開きます。そのパネルの詳細につきましては[、アドバンストパネル](#page-21-0) [p.17]のチャプ ターでご紹介します。

### **5.2. Lower Toolbar – ロワーツールバー**

<span id="page-37-1"></span>Rotor Speed: Selects the rotor speed between Fast, Slow & Stop ロワーツールバー

<span id="page-37-2"></span>Rotary CLS-222 のロワーツールバーは2つのパートで構成されています。左側ではパラメーター名とその 機能の簡単な説明を表示し、右側には便利な機能のボタンがいくつかあります。

### **5.2.1. パラメーター名等の表示**

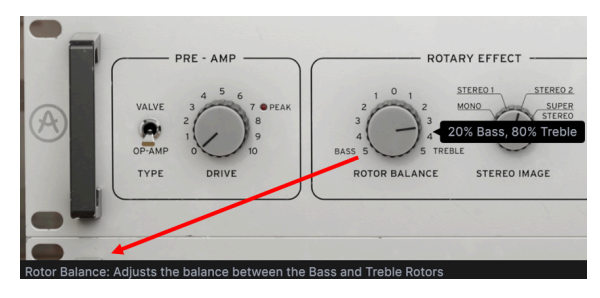

Rotor Balance ノブにマウスオーバーしたときのパラメーター名等 の表示

ノブやボタン、アイコンなどのコントロール類を操作したりマウスオーバーすると、そのパラメーター名 と簡単な説明がロワーツールバーの左側に表示されます。

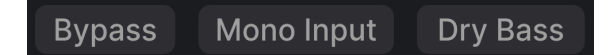

#### Bypass、Mono Input、Dry Bass の各ボタン

<span id="page-38-2"></span>**Bypass** ボタンで Rotary CLS-222 プラグイン全体をバイパスします。エフェクトがかかっていない状態と エフェクト後の音を簡単に比較チェックしたいときに、DAW 側の操作をせずこのボタンでできますので 便利です。

#### **5.2.1.2. Mono Input**

<span id="page-38-1"></span>Bypass ボタンの右隣には Mono Input ボタンがあります。Rotary CLS-222 をステレオトラック (オーディ オトラックでもバーチャルインストゥルメントのトラックでも) に入れたときに、このボタンが表示され ます。これをオンにすると、DAW 上でのステレオトラックのパンニング設定に関係なく、ステレオトラ ックの信号をモノラルにサミングしてから Rotary CLS-222 に送ります。

<span id="page-38-3"></span>ただし、Mix [\[p.26\]](#page-30-0) ノブでのドライ成分はステレオのままです (ステレオ入力の場合)。

#### **5.2.1.3. Dry Bass**

オンの場合、ベースローターをバイパスし、低音域にはロータリーエフェクトがかからなくなります。た だし、プリアンプとクロスオーバーフィルターのキャラクターは残ります。ロータリーエフェクトがバイ パスになりますので、揺れのない低音になります。

■<br>■ ■ ♪ ベースローターのモーターに電源を接続しないでロータリースピーカーを使うオルガニストもいました。こうし<br>たサウンドを "メンフィス・サウンド" とも言います。この方法により、ベース音にロータリー効果がかからず、グル ♪ ベースローターのモーターに電源を接続しないでロータリースピーカーを使うオルガニストもいました。こうし ーヴをしっかりホールドできるため、ベースパートをペダル鍵盤で演奏するジャズオルガニストでも見られました。

### **5.2.2. Undo, Redo, and History – アンドゥ、リドゥ、エディット履歴**

<span id="page-38-0"></span>プラグインで音作りをしていると、ちょうどいいスポットを通り過ぎてしまい、その時の良い感じの音色<br>に戻す方法が分からなくなってしまうことがよくあります。他の Arturia プラグインと同様、Rotary に戻す方法が分からなくなってしまうことがよくあります。他の Arturia CLS-222 にもアンドゥとリドゥ、エディット履歴がありますので、ある時点のエディット状態をいつでも 安心して再現できます。

2つの矢印ボタンでエディットした順番に沿って前後に行き来できます。

### **5.2.2.1. Undo – アンドゥ**

左向きの矢印ボタンをクリックすると直前のエディットに戻ります。繰り返しクリックするとそれ以前の エディットに1つずつ戻っていきます。

### **5.2.2.2. Redo – リドゥ**

右向きの矢印ボタンをクリックすると、直前のアンドゥを取り消して再実行します。アンドゥを複数回行 ったときは、このボタンを繰り返しクリックしてそれ以前のアンドゥを1つずつ再実行していきます。

### **5.2.2.3. History – エディット履歴**

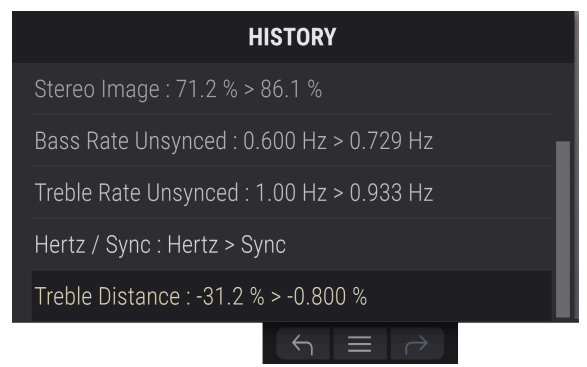

2つの矢印ボタンのセンターにある "ハンバーガー" (に見えなくもない横3本線) のボタンをクリックする とエディット履歴が開きます (上図参照)。ここには Rotary CLS-222 で行った操作が1つずつすべて記録さ れています。リスト内のアイテムをクリックすると、そのエディットを再実行するだけでなく、最初にそ のエディットを行った時点のプラグイン全体の状態に戻ります。

■<br>■ A、B セッティングのエディット履歴は別々に記録されます。<br>→

#### **5.2.3. CPU Meter**

<span id="page-39-1"></span><span id="page-39-0"></span>ロワーツールバーの右端には **CPU メーター** があり、Rotary CLS-222 が消費している CPU パワーの量を 表示します。ここでは Rotary CLS-222 のみの CPU 消費量を表示しますので、DAW の CPU メーターの代 わりにはなりません。

#### **5.2.3.1. Panic**

**PANIC** 

CPU メーターにマウスオーバーすると PANIC 機 能にアクセスできます

CPU メーターにマウスオーバーすると、PANIC という表示が出ます。これをクリックすると、オールサ ウンドオフコマンドを送信し、Rotary CLS-222 の音を強制的に停止させます。これは瞬間的なコマンド ですので、DAW が再生中のときは音は再開します。

深刻なオーディオの暴走、例えばディレイがフィードバックループでおかしくなってしまった場合などの ときには、DAW の再生を停止して問題を起こしているプラグインをオフにしてください。

### <span id="page-40-0"></span>**5.2.4. Resize handle – リサイズハンドル**

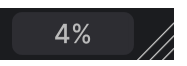

CPU メーターの右側にある斜線部分をドラッグすると、Rotary CLS-222 の画面サイズを変更できます。 この方法では[、リサイズウィンドウ](#page-34-0) [p.30]で選択できる縮尺以外のサイズにも変更でき、お使いのディス プレイや他の画面の使用状況などに合わせて適切なサイズにすることができます。

#### **5.2.4.1. Max View ボタン**

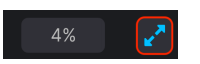

リサイズハンドルのところに、2つの斜め矢印が入ったボタンが表示されることがあります。何らかの理 由で Rotary CLS-222 の全体が表示されていないときに、このボタンが表示されます。このボタンをクリ ックすると、パネル全体が表示されるようになります。

### **6. SELECTING PRESETS**

<span id="page-41-0"></span>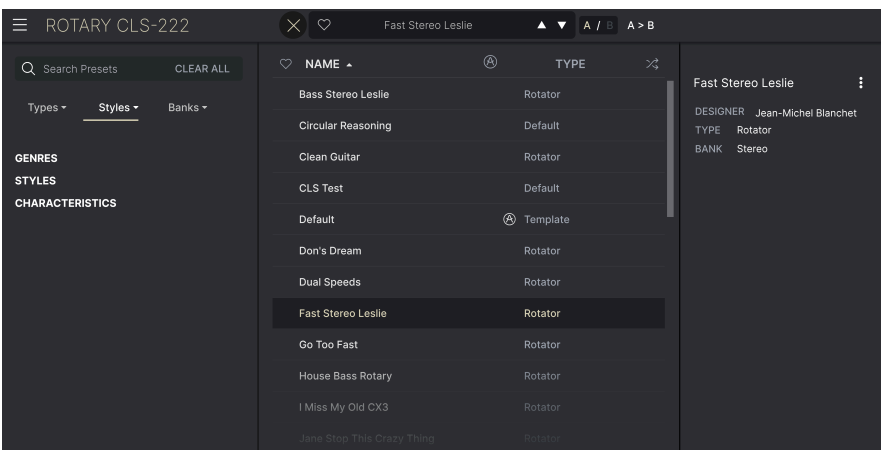

Rotary CLS-222 では、プリセットのブラウズやサーチ、選択をプラグイン内のブラウザ風のインターフ ェイスで行えます。オリジナルのプリセットをユーザーバンクにセーブすることもできます。もちろん、 DAW プロジェクトをセーブした時にその時に選択していたプリセットを含む本プラグインの各種セッテ ィングも自動的にセーブされますので、いつでも中断したところから作業を再開できます。

<span id="page-41-1"></span>まずは、アッパーツールバーにあるプリセット関連の機能から詳しくご紹介します。

### **6.1. Preset Name Pane – プリセットネームペーン**

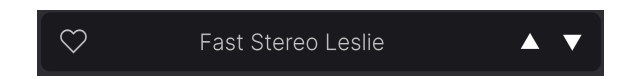

メインパネルやプリセットブラウザでは、画面トップの中央にネームペーンが常に表示されます。ここに は、そのときに選択しているプリセット名が表示されますが、プリセットのブラウジングやロードもここ から行えます。また、輪郭ではなく塗りつぶされたハートマークが表示されているときは、そのプリセッ トがフェイバリットに登録されていることを示します。

### **6.1.1. 上下の三角矢印**

<span id="page-41-2"></span>プリセット名の右には上下の三角矢印 (▲/▼) があり、これをクリックするとプリセットを1つずつ順番に 切り替えることができます。ここで選択できるプリセットはサーチ結果で制限され、サーチにヒットした プリセットを順番に1つずつ切り替えます。そのため、全プリセットをこの三角矢印で順番に見ていきた いときは、サーチ条件をすべて消去しておく必要があります。

### **6.1.2. クイックブラウザ**

<span id="page-42-0"></span>前のチャプターでも触れましたが、アッパーツールバー中央のプリセット名をクリックすると、プリセッ トのクイックブラウザが開きます。このメニューの最初のアイテムは All Presets で、そのサブメニューに は文字通りそのバンク内のすべてのプリセットが表示されます:

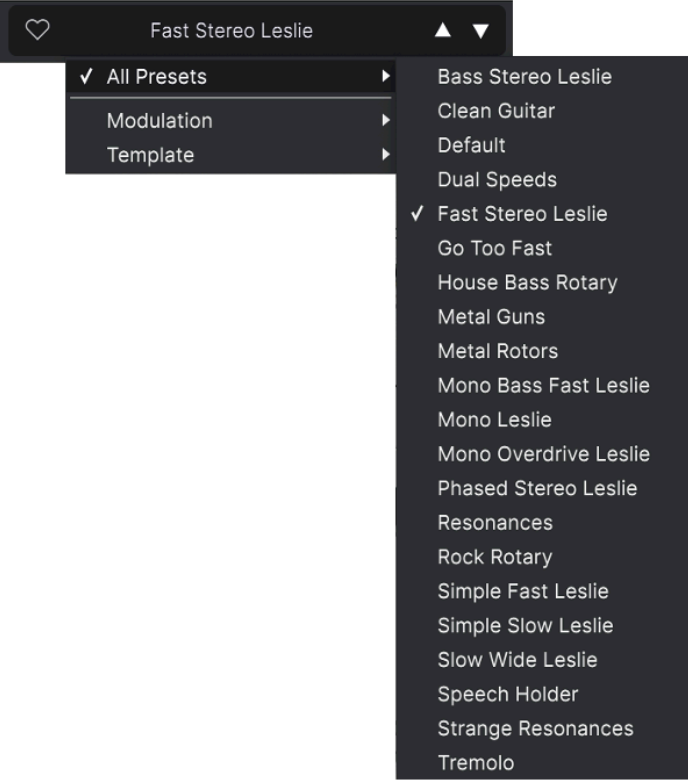

All Presets

All Presets 以下の各アイテムはプリセットの[タイプ](#page-45-0) [p.41]です。各タイプにもサブメニューがあり、その タイプに属しているすべてのプリセットが表示されます:

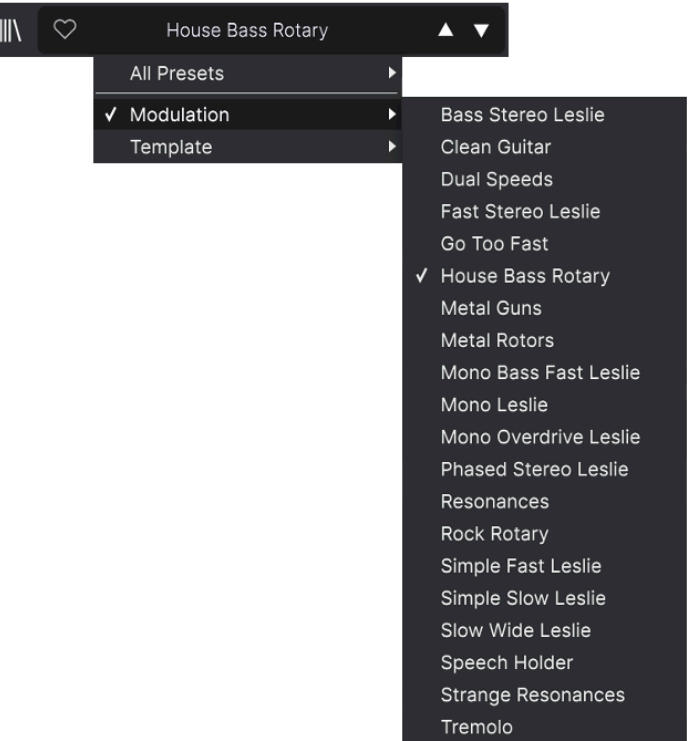

ドロップダウンメニューから Modulation のタイプを選び、そのタイプに属している プリセットリストを開いた状態

上下の三角矢印とは異なり、"All Presets" のサブメニューはサーチ条件を参照せず、単に全プリセットを 表示します。また、All Presets 以下のタイプからは、そのタイプに属しているプリセットがサブメニュー に表示されます。

### **6.2. The Preset Browser – プリセットブラウザ**

<span id="page-44-0"></span>アッパーツールバーにある "本棚の本" アイコン (|||\) をクリックするとプリセットブラウザが開きます。 プリセットブラウザを開くと、"本棚の本" アイコンが大きな X に変わり、これをクリックするとプリセッ トブラウザが閉じます。

プリセットブラウザには以下の3つのエリアがあります:

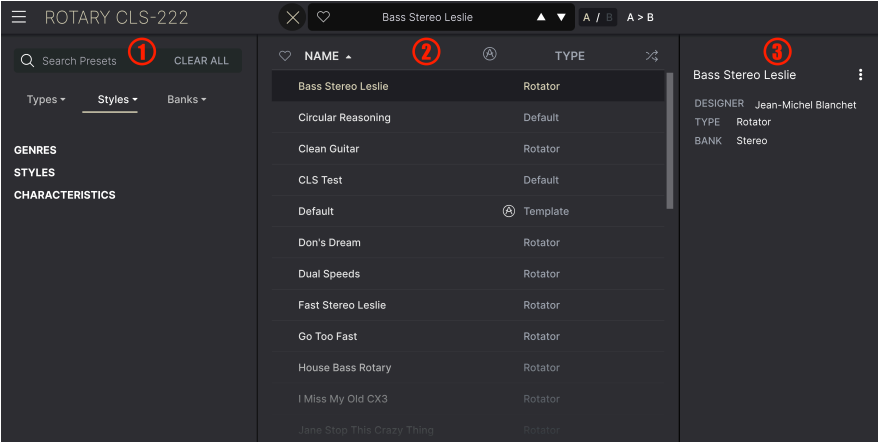

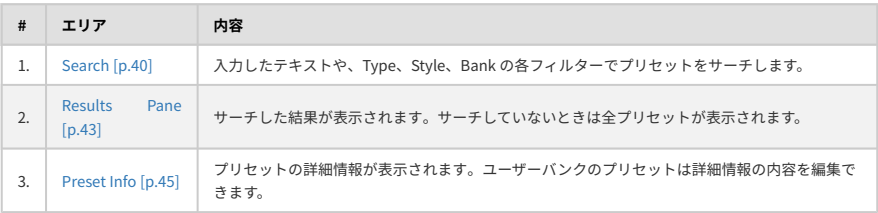

### **6.3. Searching Presets – プリセットのサーチ**

<span id="page-44-1"></span>画面左上のサーチフィールドをクリックすると、検索ワードを入力できます。プリセットブラウザは、次 の2つの方法でプリセットをサーチします。1つ目は、サーチフィールドに入力した文字列と一致するプリ セット名をサーチします。2つ目は、検索ワードが [Type や Style](#page-45-0) [p.41] のタグ名に近い場合、そのタグを 含んだプリセットもサーチします。

サーチ結果はリザルトペーンに表示されます。**CLEAR ALL** をクリックすると検索ワードが消去されま す。

| Leslie                                  | CLEAR ALL | ♡<br>NAME 4               | ⊛ | <b>TYPE</b> | ぷ |
|-----------------------------------------|-----------|---------------------------|---|-------------|---|
| Styles -<br>Types $\star$               | Banks -   | <b>Bass Stereo Leslie</b> |   | Rotator     |   |
|                                         |           | <b>Fast Stereo Leslie</b> |   | Rotator     |   |
| <b>GENRES</b>                           |           | Mono Bass Fast Leslie     |   | Rotator     |   |
| <b>STYLES</b><br><b>CHARACTERISTICS</b> |           | Mono Leslie               |   | Rotator     |   |
|                                         |           | Mono Overdrive Leslie     |   | Rotator     |   |

サーチフィールドにテキスト ("Leslie") を入力してプリセットをフィルタリング

### **6.3.1. Using Tags as a Filter – タグによるフィルタリング**

<span id="page-45-0"></span>タグ を使用することでサーチ対象を絞り込む (時には広がってしまうこともあります) ことができます。 タグに2タイプがあり、1つは **Types**、もう1つは **Styles** です。2つのタイプのどちらかだけでを使用する ことも、両方を併用することもできます。

**6.3.1.1. Types**

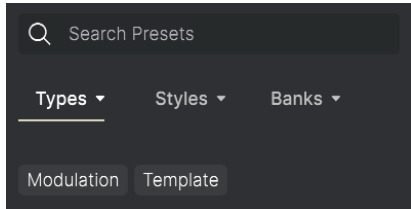

タイプはオーディオエフェクトのカテゴリーで、filter、Distortion、modulation などがあります。サー チフィールドに何も入力していない状態で **Types** のドロップダウンメニューをクリックすると、タイプ のリストが表示されます。タイプにはサブタイプ (より複雑な構成の Arturia エフェクトプラグインでは 特に) があることもありますが、Rotary CLS-222 は比較的シンプルですので、"Rotator" が最もよく見ら れるタイプです。

リザルトペーンに表示されたリストは、Name と Type のコラムの右にある矢印ボタンをクリックして並 び順を反転させることができます。

j<br>J ♪ [プリセットのセーブ](#page-33-0) [p.29]時にタイプを設定することができます。そのようなプリセットは、セーブ時と同じタ イプを選択するとサーチ結果に表示されます。

スタイルというのは、つまり...スタイルです。**Styles** ボタンをクリックするとアクセスでき、このエリア には3つの詳細カテゴリーがあります:

• Genres: Ambient、Bass Music、Industrial などの音楽ジャンルです:

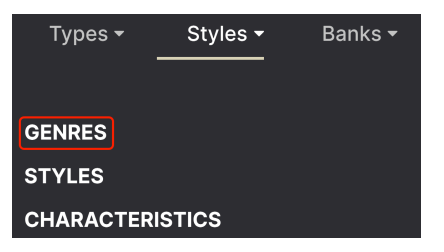

• Stryles: Bizarre、Metallic、Slammed など、一般的な雰囲気を表します:

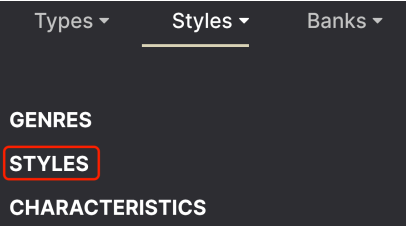

• Characteristics: Filtered、Resonant、Mechanical、Noise など、より詳細なプリセットの 特徴です:

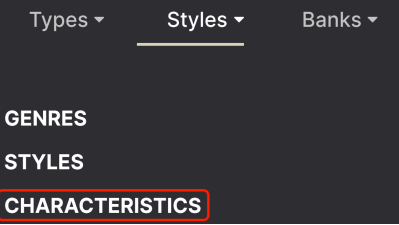

タグのいずれかを選択すると、そのタグを含んでいるプリセットのみが表示されます。また、タグを選択 すると、通常はその他のタグがいくつかグレーアウト表示になります。これは該当しないものを対象外に することでブラウザがサーチを 絞り込んでいる ためです。

i タグをより多く選択すると、その分だけサーチ結果が 広がります。

タグの選択を解除すると、サーチを最初からやり直すことなくサーチ対象を広げることができます。ま た、上部に表示されたタグ名の右にある **X** をクリックすることでそのタグを外すこともできます。

プリセットのサーチは、検索ワードによるサーチ、Types と Styles によるサーチ、そしてその両方を使う ことができ、その場合はさらに絞り込んだサーチが行なえます。サーチバーにある **CLEAR ALL** をクリッ クすると Types や Styles のタグと検索ワードをすべて消去します。

### <span id="page-47-0"></span>**6.3.2. Banks**

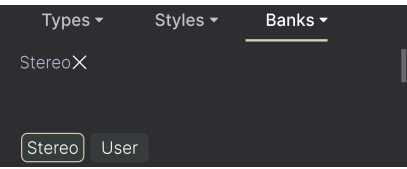

<span id="page-47-1"></span>**Types** と **Styles** の隣りにあるドロップダウンは **Banks** で、(上記のすべての方法を使った) サーチ対象を ファクトリーかユーザーバンクのどちらかに限定することができます。

### **6.4. The Results Pane – リザルトペーン**

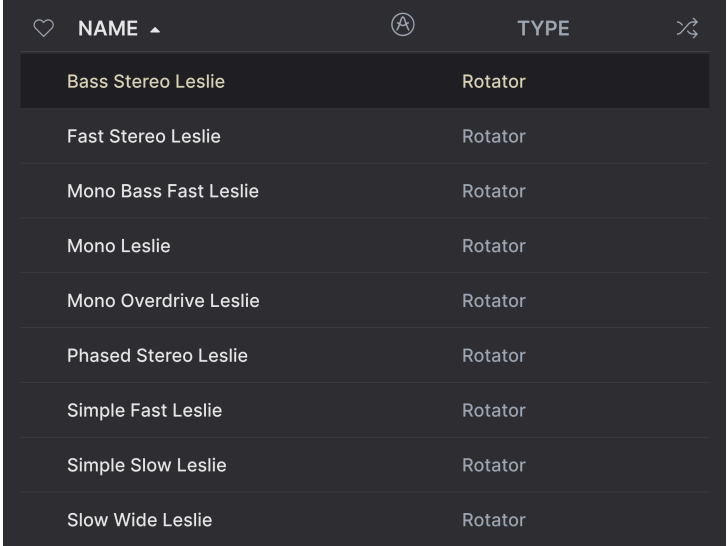

プリセットブラウザの画面中央部にはサーチ結果が表示されます。サーチをまったくしていない状態では バンク内の全プリセットが表示されます。プリセット名をクリックするとそれがロードされます。

### **6.4.1. プリセットの並べ替え**

<span id="page-48-0"></span>表示されているプリセットのリストの最初のコラムにある **NAME** ヘッダをクリックすると、プリセット のリストが ABC 順またはその逆順にソートします。

<span id="page-48-1"></span>2つ目のコラムの **TYPE** ヘッダをクリックすると同じことがタイプで起こります。

### **6.4.2. プリセットに "いいね" をつける**

プリセット名の左にあるハートマークをクリックすることでプリセットをマーキングすることができます (このアイコンはメイン[のプリセットネームペーン](#page-41-1) [p.37]にも表示されます)。

ハートマークをクリックしたプリセットは、下図のようにサーチ結果リストのトップに表示されます:

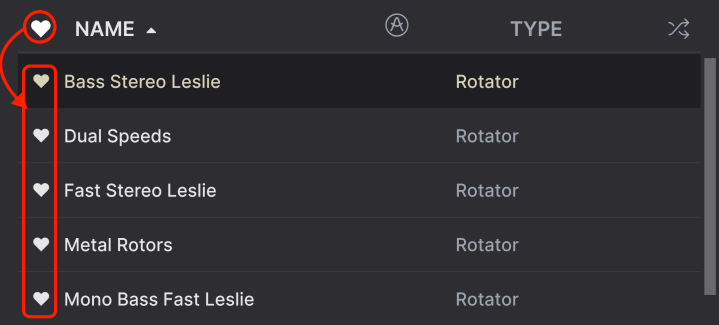

クリックされた ("いいね" がついた) ハートマークは中が塗りつぶされます。輪郭線だけのハートマーク は (まだ) クリックされていないプリセットです。クリックされたハートを再びクリックすると "いいね" が解除されてリストのトップからは消えて元の位置に戻ります。

### **6.4.3. おすすめファクトリープリセット**

<span id="page-48-2"></span>Arturia ロゴが付いているプリセットは、Rotary CLS-222 の各種機能を雄弁に物語っているプリセット、 つまりおすすめのファクトリープリセットです。

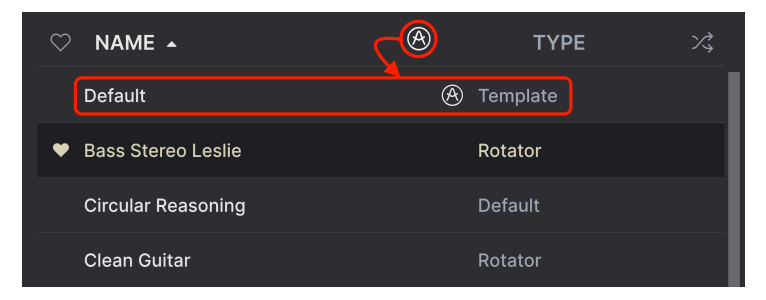

リザルトペーンのトップにある Arturia アイコンをクリックすると、リストのトップにおすすめプリセッ トがすべて表示されます。

**6.4.4. シャッフルボタン**

<span id="page-49-0"></span>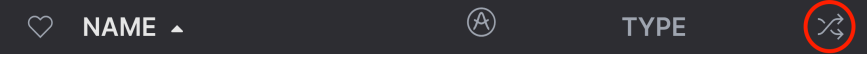

このボタンをクリックするとプリセットリストをランダムに並べ替えます。リスト全体を1つずつ見てい くよりも、探していたプリセットが見つかりやすくなることもあります。

### **6.5. Preset Info Section – プリセット情報**

<span id="page-49-1"></span>プリセットブラウザの右側には各プリセットの情報が表示されます。

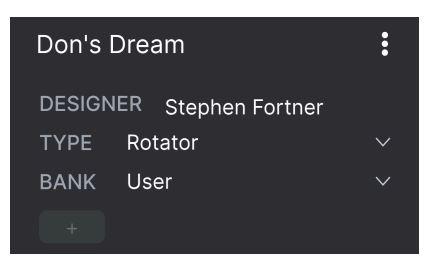

Save As コマンドでセーブしたプリセット、つまりユーザーバンクのプリセットには、プリセットの各種 情報を入力したり編集することができ、リアルタイムにアップデートされます。情報には、プリセットの 作者、Type、すべての Style タグのほか、表示エリアの下部にはメモを入力できるエリアもあります。

プリセット情報を編集するには、テキストフィールドの情報はそこに入力します。Bank や Type はプル ダウンメニューで変更できます。また、下図のように、階層メニューをたどってタイプを追加選択した り、タイプやサブタイプを新規に作成することもできます。

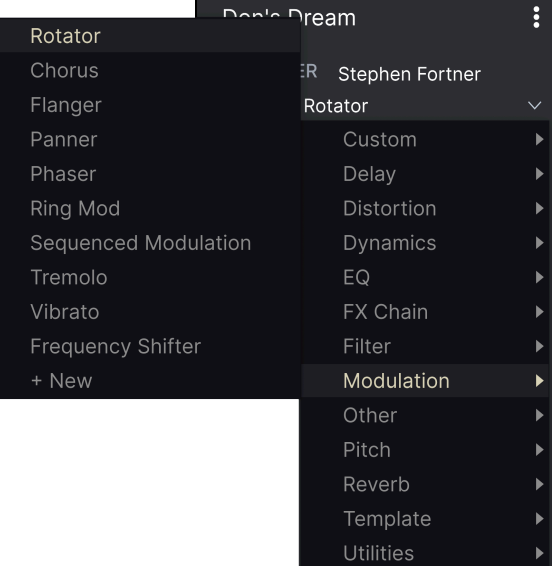

● ■ ♪ Types と Styles を変更すると、それがサーチ結果にも反映されます。例えば、あるプリセットの "Bright" の<br>Style タグを外すと、次にそのタグでサーチをしてもそのプリセットは表示されません。 Style タグを外すと、次にそのタグでサーチをしてもそのプリセットは表示されません。

### **6.5.1. クイックメニュー**

<span id="page-50-0"></span>ドットが縦に3つ並んだアイコンをクリックすると、Save、Save As、Delete Preset のクイックメニュー が開きます:

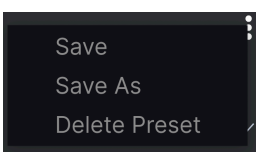

<span id="page-50-1"></span>ファクトリーバンクのプリセットでは、**Save As** のみが使用できます。

### **6.5.2. スタイルの編集**

オリジナルの Style タグを作成して、サーチ基準をもっと自分に合ったものにすることもできます。プリ セット情報ペーンにある **+** アイコンをクリックするとスタイル編集ペーンが開き、そこで新しいタグを必 要なだけ作ることができます:

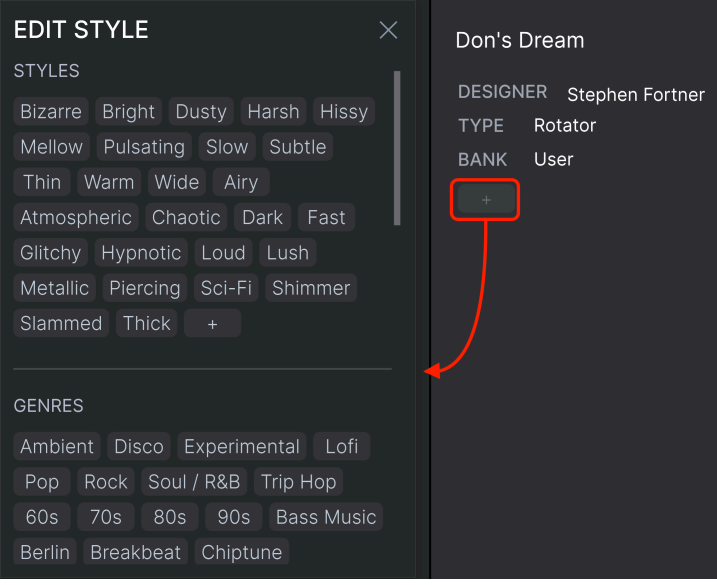

### **6.5.3. 複数のプリセットの情報を編集する**

<span id="page-51-0"></span>複数のプリセットの Types、Styles、作者名、メモを同時に編集することも簡単に行なえます。同時に編 集したいプリセットをリザルトペーンのリストで CMD (macOS) または Ctrl (Windows) キーを押しながら クリックして選択します。次に、Types や Styles を変更したり、コメント欄にメモを入力するなどして、 セーブして完了です。

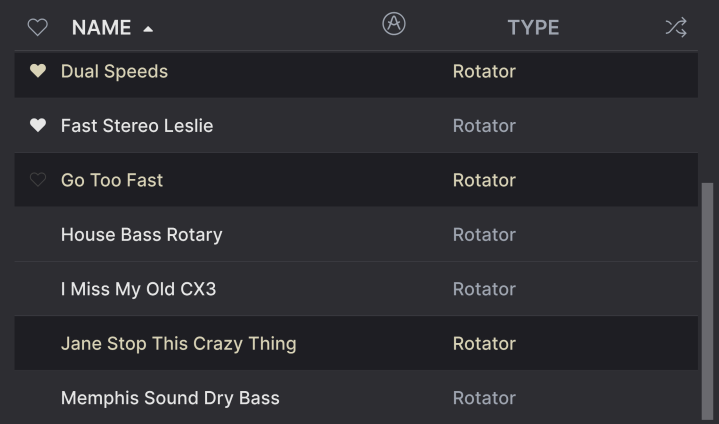

### **7. ソフトウェア・ライセンス契約**

<span id="page-52-0"></span>ライセンシー料 (お客様が支払ったアートリア製品代金の一部) により、アートリア社はライセンサーとし てお客様 (被ライセンサー) にソフトウェアのコピーを使用する非独占的な権利を付与いたします。

ソフトウェアのすべての知的所有権は、アートリア社 (以下アートリア) に帰属します。アートリアは、本 契約に示す契約の条件に従ってソフトウェアをコピー、ダウンロード、インストールをし、使用すること を許諾します。

本製品は不正コピーからの保護を目的としプロダクト・アクティベーションを含みます。OEM ソフトウ ェアの使用はレジストレーション完了後にのみ可能となります。

インターネット接続は、アクティベーション・プロセスの間に必要となります。ソフトウェアのエンドユ ーザーによる使用の契約条件は下記の通りとなります。ソフトウェアをコンピューター上にインストール することによってこれらの条件に同意したものとみなします。慎重に以下の各条項をお読みください。こ れらの条件を承認できない場合にはソフトウェアのインストールを行わないでください。この場合、本製 品 (すべての書類、ハードウェアを含む破損していないパッケージ) を、購入日から30日以内にご購入いた だいた販売店へ返品して払い戻しを受けてください。

**1. ソフトウェアの所有権** お客様はソフトウェアが記録またはインストールされた媒体の所有権を有しま す。アートリアはディスクに記録されたソフトウェアならびに複製に伴って存在するいかなるメディア及 び形式で記録されるソフトウェアのすべての所有権を有します。この許諾契約ではオリジナルのソフトウ ェアそのものを販売するものではありません。

**2. 譲渡の制限** お客様はソフトウェアを譲渡、レンタル、リース、転売、サブライセンス、貸与などの行 為を、アートリアへの書面による許諾無しに行うことは出来ません。また、譲渡等によってソフトウェア を取得した場合も、この契約の条件と権限に従うことになります。本ソフトウェアをネットワーク上で使 用することは、同時期に複数のプログラムが使用される可能性がある場合、違法となります。お客様は、 本ソフトウェアのバックアップコピーを作成する権利がありますが、保存目的以外に使用することはで きません。本契約で指定され、制限された権限以外のソフトウェアの使用にかかる権利や興味を持たない ものとします。アートリアは、ソフトウェアの使用に関して全ての権利を与えていないものとします。

**3. ソフトウェアのアクティベーション** アートリアは、ソフトウェアの違法コピーからソフトウェアを保 護するためのライセンス・コントロールとして OEM ソフトウェアによる強制アクティベーションと強制 レジストレーションを使用する場合があります。本契約の条項、条件に同意しない限りソフトウェアは動 作しません。このような場合には、ソフトウェアを含む製品は、正当な理由があれば、購入後30日以内 であれば返金される場合があります。本条項11に関連する主張は適用されません。

**4. 製品登録後のサポート、アップグレード、レジストレーション、アップデート** 製品登録後は、以下の サポート・アップグレード、アップデートを受けることができます。新バージョン発表後1年間は、新バ ージョンおよび前バージョンのみサポートを提供します。アートリアは、サポート (ホットライン、ウェ ブでのフォーラムなど) の体制や方法をアップデート、アップグレードのためにいつでも変更し、部分 的、または完全に改正することができます。製品登録は、アクティベーション・プロセス中、または後に インターネットを介していつでも行うことができます。このプロセスにおいて、上記の指定された目的の ために個人データの保管、及び使用 (氏名、住所、メール・アドレス、ライセンス・データなど) に同意 するよう求められます。アートリアは、サポートの目的、アップグレードの検証のために特定の代理店、 またはこれらの従事する第三者にこれらのデータを転送する場合があります。

**5. 使用の制限** ソフトウェアは通常、数種類のファイルでソフトウェアの全機能が動作する構成になって います。ソフトウェアは単体で使用できる場合もあります。また、複数のファイル等で構成されている場 合、必ずしもそのすべてを使用したりインストールしたりする必要はありません。お客様は、ソフトウェ アおよびその付随物を何らかの方法で改ざんすることはできません。また、その結果として新たな製品と することもできません。再配布や転売を目的としてソフトウェアそのものおよびその構成を改ざんするす ることはできません。

**6. 権利の譲渡と著作権** お客様は、本ソフトウェアを使用するすべての権利を他の人に譲渡することがで きます。以下の条件を満たすことを条件とします。(a) お客様は、他の人に以下を譲渡します。(i) 本契約 および (ii) 本ソフトウェアとともに提供され、同梱され、またはプリインストールされたソフトウェアま たはハードウェア、本ソフトウェアに関するアップデートまたはアップグレードの権利を付与したすべて のコピー、アップグレード、アップデート、バックアップコピーおよび旧バージョンを含む。(b) お客様 が本ソフトウェアのアップグレード、アップデート、バックアップコピーおよび旧バージョンを保持して いないこと。(c) 受領者が本契約の条件に同意していること。(c) 受領者が、本契約の条件およびお客様が 有効なソフトウェアライセンスを取得した際のその他の規定を受け入れること。

 本契約の条件に同意しなかったことによる製品の返却(製品のアクティベーションなど)は、権利譲渡 後はできません。権利を譲渡した場合、製品の返却はできません。また、ソフトウェア及びマニュアル、 パッケージなどの付随物には著作権があります。ソフトウェアの改ざん、統合、合併などを含む不正な複 製と、付随物の複製は固く禁じます。このような不法複製がもたらす著作権侵害等のすべての責任は、お 客様が負うものとします。

**7. アップグレードとアップデート** ソフトウェアのアップグレード、およびアップデートを行う場合、当 該ソフトウェアの旧バージョンまたは下位バージョンの有効なライセンスを所有している必要がありま す。第三者にこのソフトウェアの前バージョンや下位バージョンを譲渡した場合、ソフトウェアのアップ グレード、アップデートを行う権利を失効するものとします。アップグレードおよび最新版の取得は、ソ フトウェアの新たな権利を授けるものではありません。前バージョンおよび下位バージョンのサポートの 権利は、最新版のインストールを行った時点で失効するものとします。

**8. 限定保証** アートリアは通常の使用下において、購入日より30日間、ソフトウェアが記録されたディス クに瑕疵がないことを保証します。購入日については、領収書の日付をもって購入日の証明といたしま す。ソフトウェアのすべての黙示保証についても、購入日より30日間に制限されます。黙示の保証の存続 期間に関する制限が認められない地域においては、上記の制限事項が適用されない場合があります。アー トリアは、すべてのプログラムおよび付随物が述べる内容について、いかなる場合も保証しません。プロ グラムの性能、品質によるすべての危険性はお客様のみが負担します。プログラムに瑕疵があると判明し た場合、お客様が、すべてのサービス、修理または修正に要する全費用を負担します。

**9. 賠償** アートリアが提供する補償はアートリアの選択により (a) 購入代金の返金 (b) ディスクの交換のい ずれかになります。お客様がこの補償を受けるためには、アートリアにソフトウェア購入時の領収書をそ えて商品を返却するものとします。この補償はソフトウェアの悪用、改ざん、誤用または事故に起因する 場合には無効となります。交換されたソフトウェアの補償期間は、最初のソフトウェアの補償期間か30 日間のどちらか長いほうになります。

**10. その他の保証の免責** 上記の保証はその他すべての保証に代わるもので、黙示の保証および商品性、特 定の目的についての適合性を含み、これに限られません。アートリアまたは販売代理店等の代表者または スタッフによる、口頭もしくは書面による情報または助言の一切は、あらたな保証を行なったり、保証の 範囲を広げるものではありません。

**11. 付随する損害賠償の制限** アートリアは、この商品の使用または使用不可に起因する直接的および間接 的な損害 (業務の中断、損失、その他の商業的損害なども含む) について、アートリアが当該損害を示唆し ていた場合においても、一切の責任を負いません。地域により、黙示保証期間の限定、間接的または付随 的損害に対する責任の排除について認めていない場合があり、上記の限定保証が適用されない場合があり ます。本限定保証は、お客様に特別な法的権利を付与するものですが、地域によりその他の権利も行使す ることができます。